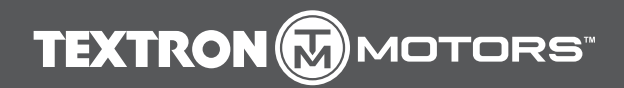

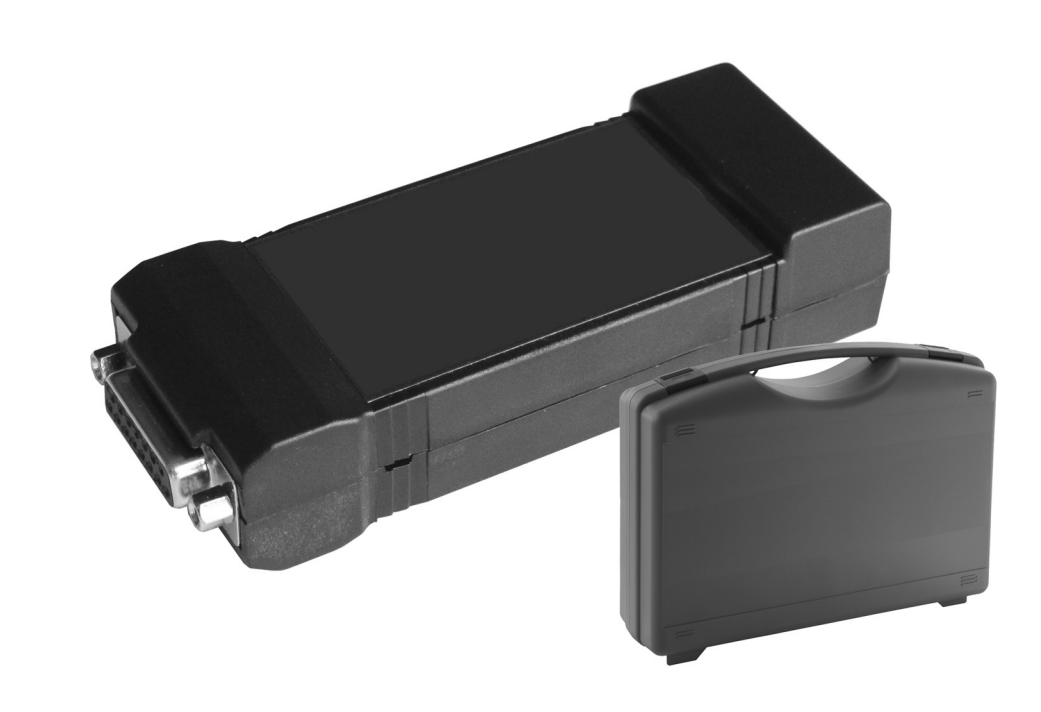

# **HANDBUCH** Textron Motors Diagnose Tool

Dieses Handbuch ist gültig für folgendes Textron Motors Diagnose Tool:

– 105017

TD105017\_HB Rev F 16.12.2015 de\_Deutsch

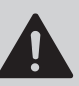

Bevor Sie mit der Arbeit am Motor beginnen, lesen Sie das Handbuch. Beachten Sie besonders die Sicherheitshinweise.

Die Textron Motors GmbH arbeitet im Rahmen der technischen Weiterentwicklung ständig an der Verbesserung ihrer Produkte. Technische Änderungen bleiben darum vorbehalten.

Nachdruck und Übersetzung, auch auszugsweise, sind nur mit schriftlicher Genehmigung der Textron Motors GmbH erlaubt.

Alle Rechte nach dem Gesetz des Urheberrechts bleiben vorbehalten.

#### **Textron Motors GmbH**

Daimlerstraße 5 88677 Markdorf **Deutschland** www.textronmotors.com

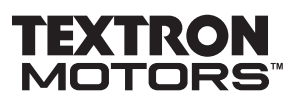

# **Inhaltsverzeichnis**

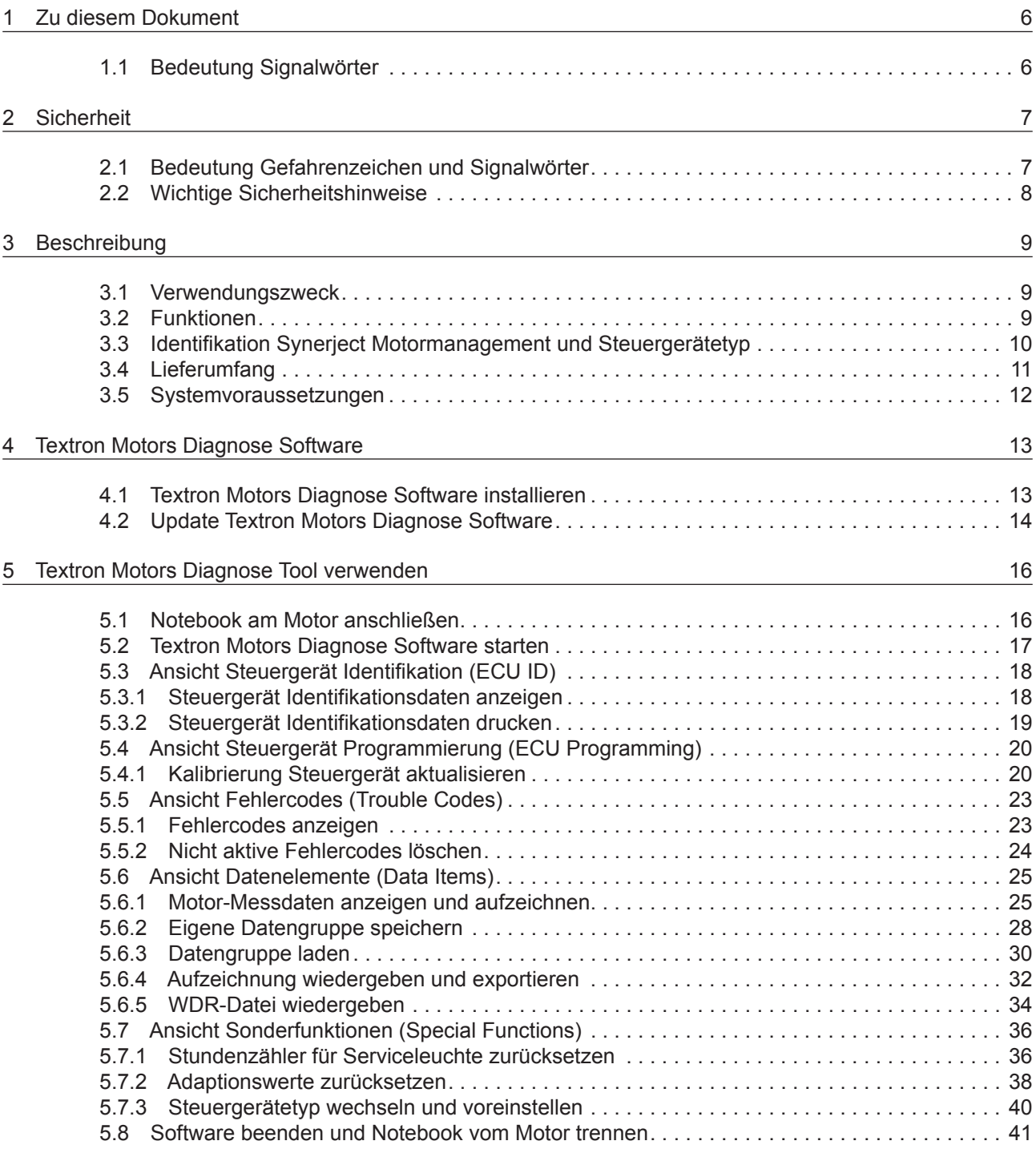

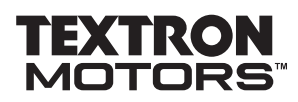

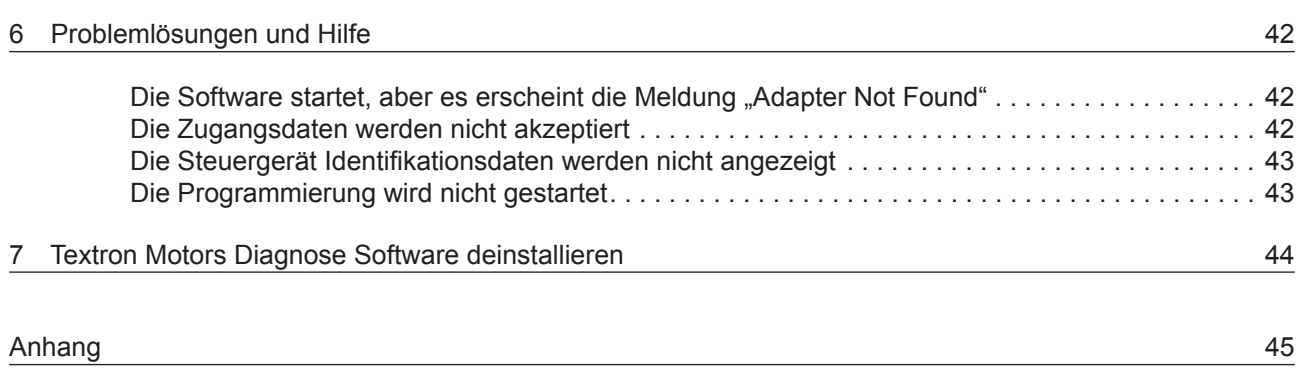

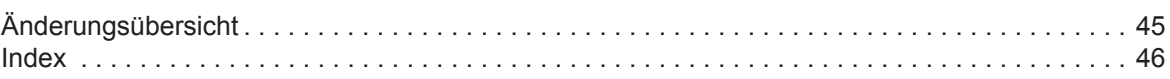

#### <span id="page-5-0"></span>**1 Zu diesem Dokument**

1.1 Bedeutung Signalwörter

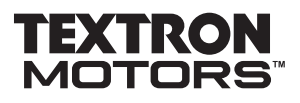

#### **1 Zu diesem Dokument**

Dieses Handbuch beschreibt, wie Sie das Textron Motors Diagnose Tool sicher und fachgerecht benutzen.

Beachten Sie folgende Hinweise:

- Bevor Sie mit der Arbeit beginnen, lesen Sie das Handbuch.
- Einige Bilder in diesem Handbuch sind allgemeine Darstellungen. Je nach verwendetem Betriebssystem kann es zu Abweichungen kommen.
- Einige Funktionen benötigen spezielle Kenntnisse und können nur von einer durch Textron Motors oder dem Produkthersteller autorisierten Werkstatt durchgeführt werden.

#### **1.1 Bedeutung Signalwörter**

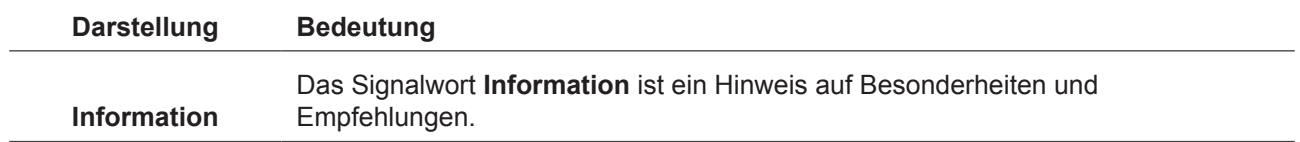

<span id="page-6-0"></span>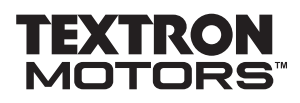

# **2 Sicherheit**

Alle Arbeiten mit dem Textron Motors Diagnose Tool müssen von dafür geschultem Fachpersonal ausgeführt werden.

Beachten Sie ergänzend zu diesem Handbuch allgemein gültige gesetzliche und sonstige verbindliche Regelungen:

- Unfallverhütung
- Umweltschutz
- Umgang mit Gefahrstoffen
- Persönliche Schutzausrüstung
- Verkehrsrechtliche Regelungen

# **2.1 Bedeutung Gefahrenzeichen und Signalwörter**

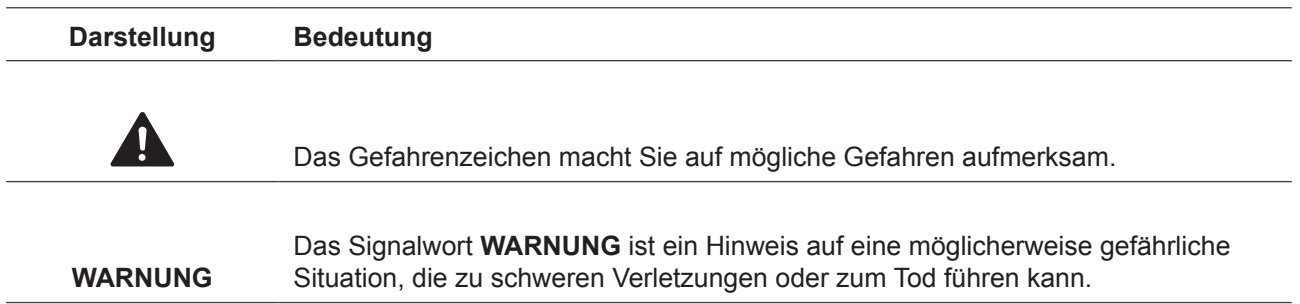

#### <span id="page-7-0"></span>**2 Sicherheit**

2.2 Wichtige Sicherheitshinweise

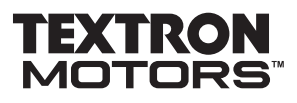

# **2.2 Wichtige Sicherheitshinweise**

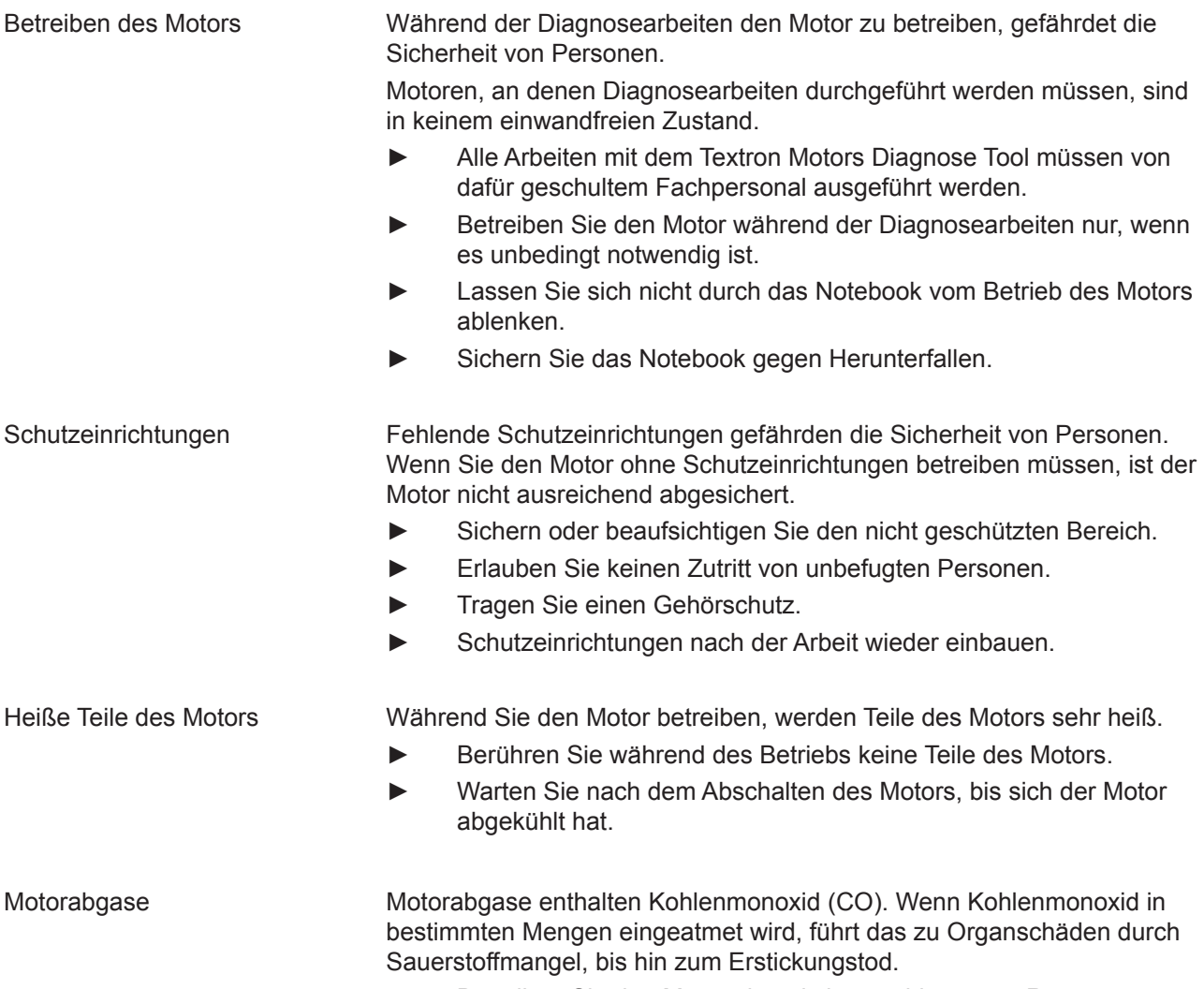

**►** Betreiben Sie den Motor niemals in geschlossenen Räumen.

# <span id="page-8-0"></span>**3 Beschreibung**

#### **3.1 Verwendungszweck**

Das Textron Motors Diagnose Tool wurde entwickelt für die Fehlersuche und Servicearbeiten an Textron Motors Motoren mit einem Synerject Motormanagement.

Jede andere Verwendung ist nicht vorgesehen und gilt als nicht bestimmungsgemäß.

### **3.2 Funktionen**

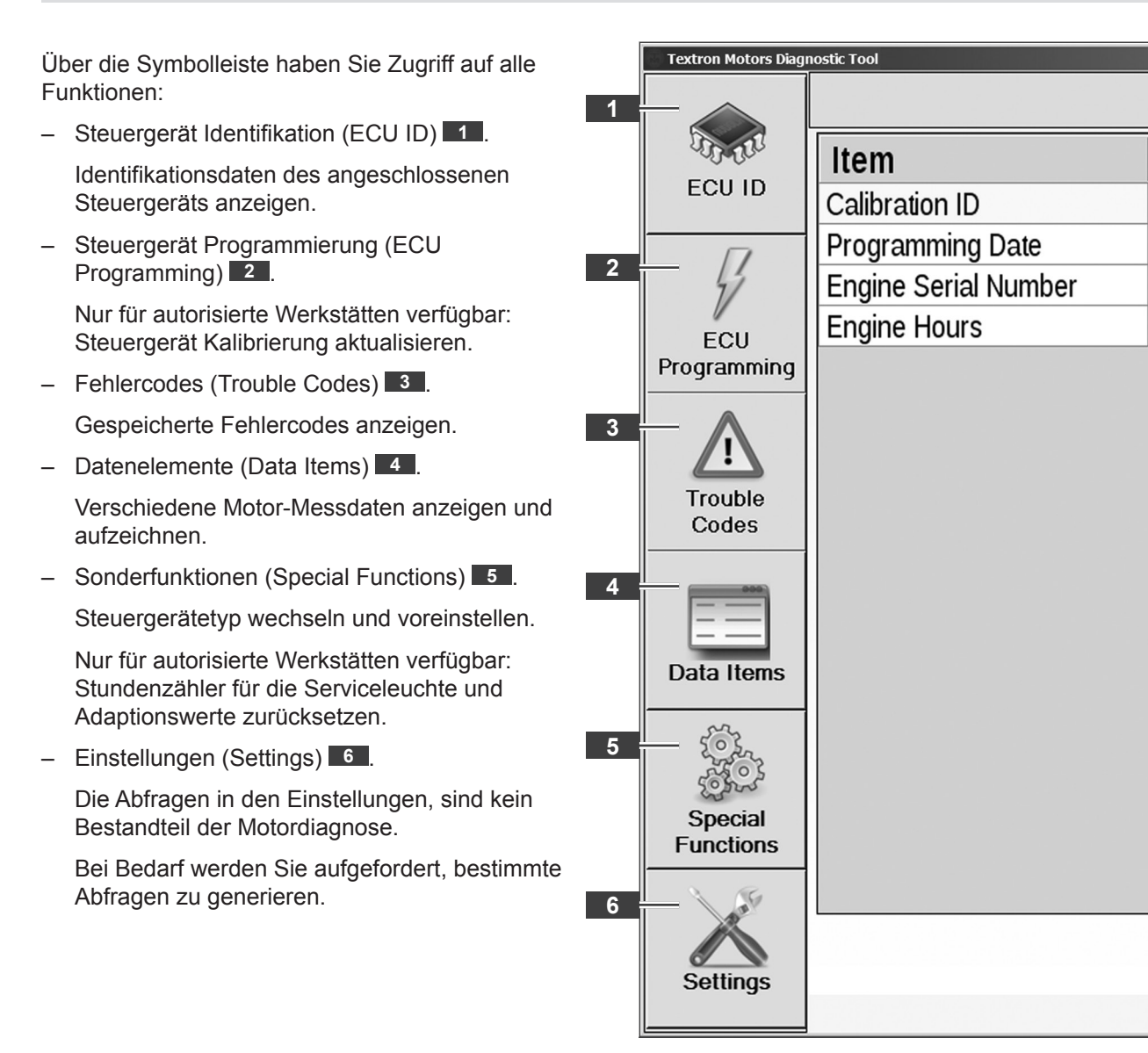

9  $\overline{\mathsf{F}}$ 

9

 $\overline{0}$ 

#### <span id="page-9-0"></span>3.3 Identifikation Synerject Motormanagement

# **3.3 Identifikation Synerject Motormanagement und Steuergerätetyp**

**Information!** Abhängig von der Motorvariante wird das Synerject Motormanagement mit zwei unterschiedlichen Steuergerätetypen ausgeliefert. "Easy-U" und "M3D". Bevor Sie das Textron Motors Diagnose Tool in Betrieb nehmen können, müssen Sie prüfen, welcher Steuergerätetyp eingesetzt ist.

Auf dem Steuergerät des Motors befindet sich ein Etikett.

Mit einem Synerject Motormanagement beginnt die Bezeichnung der Kalibrierung mit "EASY" 1 oder "M3D".

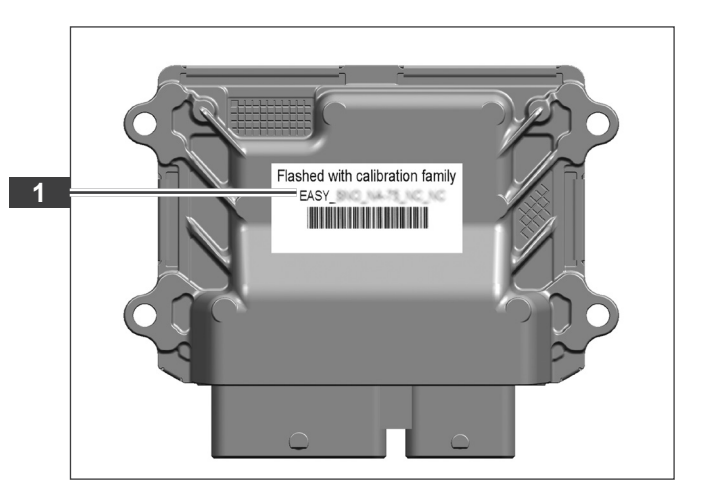

Im Servicehandbuch des Motors finden Sie im Kapitel **Technische Daten** das eingesetzte Motormanagement **2** und den Steuergerätetyp.

Servicehandbücher sind in unserem Internetportal www.textronmotors.com verfügbar.

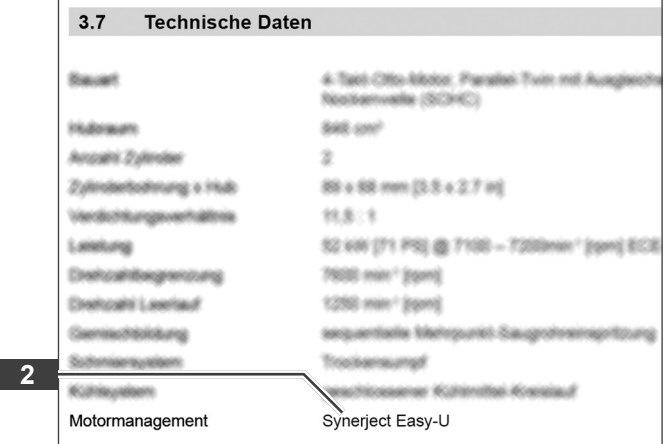

# <span id="page-10-0"></span>**TEXTRO** MC

**3 Beschreibung**

3.4 Lieferumfang

# **3.4 Lieferumfang**

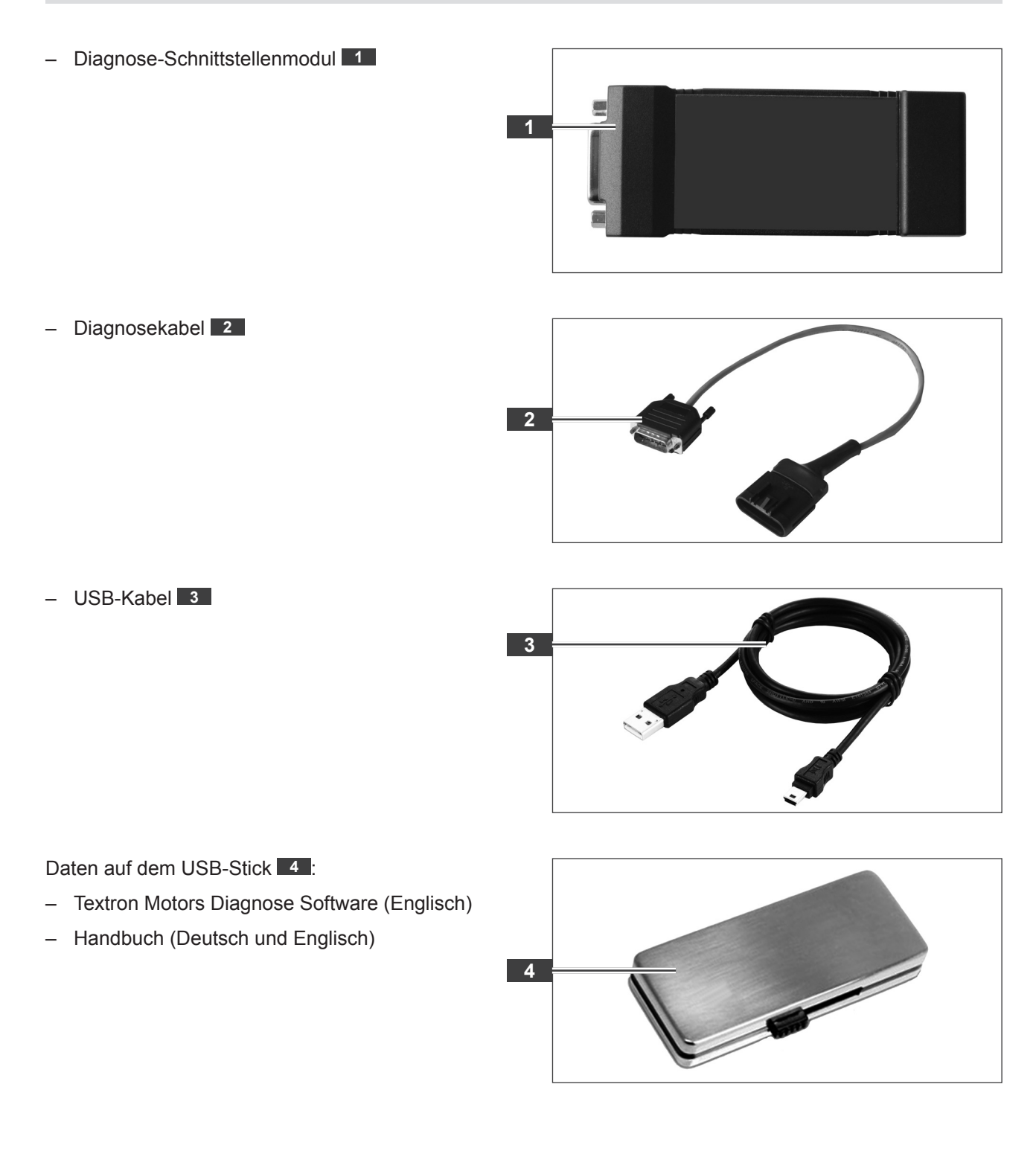

#### <span id="page-11-0"></span>**3 Beschreibung**

3.5 Systemvoraussetzungen

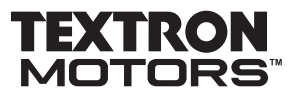

# **3.5 Systemvoraussetzungen**

- Notebook **1** mit Windows XP Servicepack 3, Windows Vista Servicepack 1 oder höher, Windows 7, Windows 7 Servicepack 1, Windows 8
- .NET Framework 4
- mindestens Pentium 1,3 GHz
- mindestens 1 GB RAM
- minimaler Festplattenspeicher x86 850 MB oder x64 – 2 GB
- Internetverbindung
- mindestens ein freier USB-Anschluss

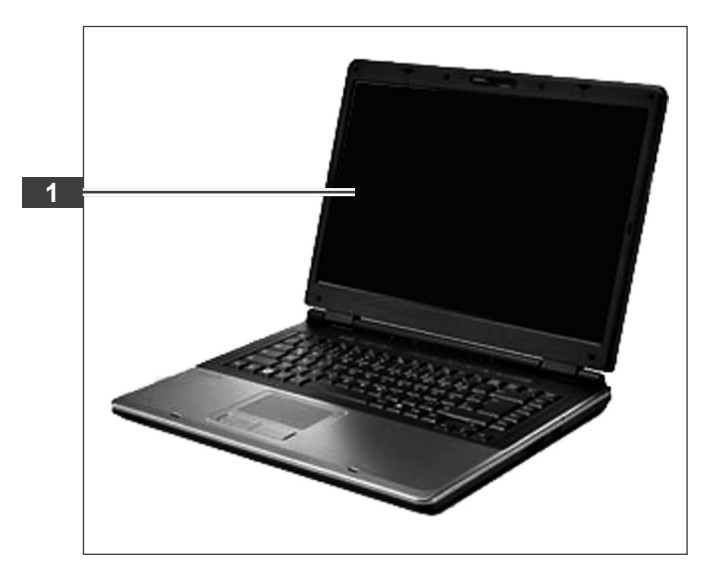

<span id="page-12-0"></span>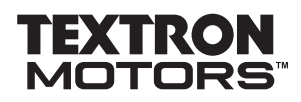

4.1 Textron Motors Diagnose Software installieren

# **4 Textron Motors Diagnose Software**

#### **4.1 Textron Motors Diagnose Software installieren**

Die Beschreibung der Installation kann, je nach verwendetem Betriebssystem, abweichen. Halten Sie darum das Handbuch für das Notebook bereit.

Die Textron Motors Diagnose Software benötigt vor der Installation die kostenlose Microsoft Software .NET Framework 4. Wenn .NET Framework 4 nicht auf Ihrem Notebook installiert ist, werden Sie zu Beginn aufgefordert die Software zu installieren. Nachdem Sie zugestimmt haben, wird automatisch ein Web-Installationsprogramm gestartet. Verbinden Sie das Notebook mit dem Internet. Abhängig von der Internetverbindung kann der Software Download einige Zeit dauern. Weiterführende Informationen erhalten Sie bei www.microsoft.com.

- ► Starten Sie das Notebook mit Administratorrechten.
- Wählen Sie auf dem USB-Stick die Datei "TextronMotorsDiagnosticTool\*.exe" **1** aus.
- ► Klicken Sie auf "Öffnen" **2** .

Suchen in:  $\boxed{\blacktrianglerighteq$  (F:)  $\overline{\phantom{a}}$  0  $\hat{x}$  p  $\overline{m}$  $\overline{\phantom{a}}$  , Textr **1** ticTool\_Setup(1.1.0).exe **2** TextronMotorsDiagnosticTool\_Setup(1.1.0).exe **<u>Dffnen</u>** Dateiname Abbrechen Dateitun Programme  $\overline{\phantom{0}}$ 

Die Installation ist gestartet.

- Klicken Sie auf "Next" **3** .
- ► Folgen Sie den Installationsanweisungen.

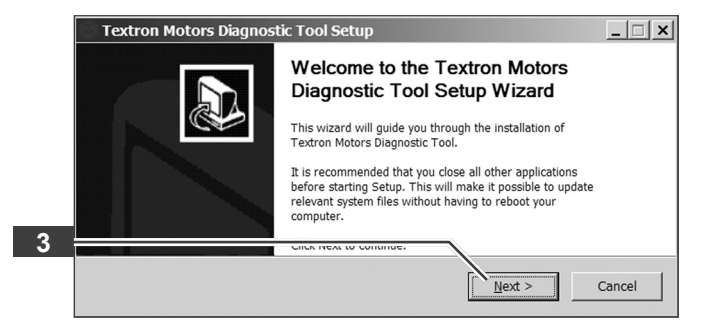

Die Textron Motors Diagnose Software ist vollständig installiert.

Klicken Sie auf "Finish" **4** .

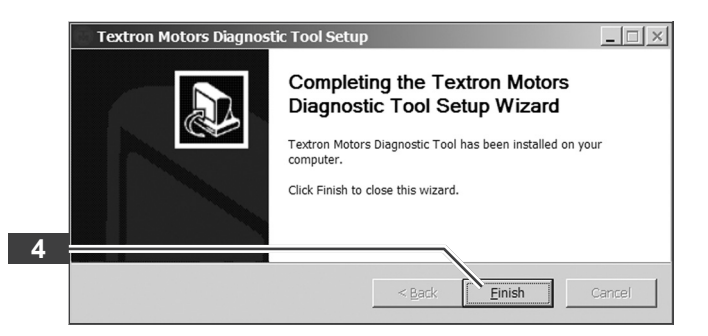

 $|?|X|$ 

<span id="page-13-0"></span>4.2 Update Textron Motors Diagnose Software

### **4.2 Update Textron Motors Diagnose Software**

**Information!** Die Textron Motors Diagnose Software, Software Updates und die aktuellsten Handbücher stehen Ihnen zusätzlich auf der Webseite textronmotors.diagsys.com zur Verfügung.

Für das Software Update benötigen Sie ausschließlich ein Diagnose-Schnittstellenmodul und eine Internetverbindung.

- ► Starten Sie das Notebook mit Administratorrechten.
- ► Verbinden Sie das Notebook mit dem Internet.
- Starten Sie die Textron Motors Diagnose Software über das "Textron Motors Diagnostic Tool" Symbol **1** auf dem Desktop.

oder

► Starten Sie die Textron Motors Diagnose Software über "Start" – "Alle Programme" – "Textron Motors Diagnostic Tool".

Wenn der grüne Pfeil **2** "Downloading an application update" sichtbar ist, ist ein Software Update verfügbar. Das Software Update wird automatisch heruntergeladen.

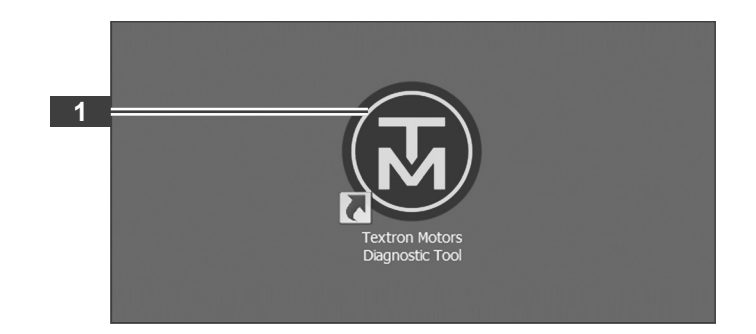

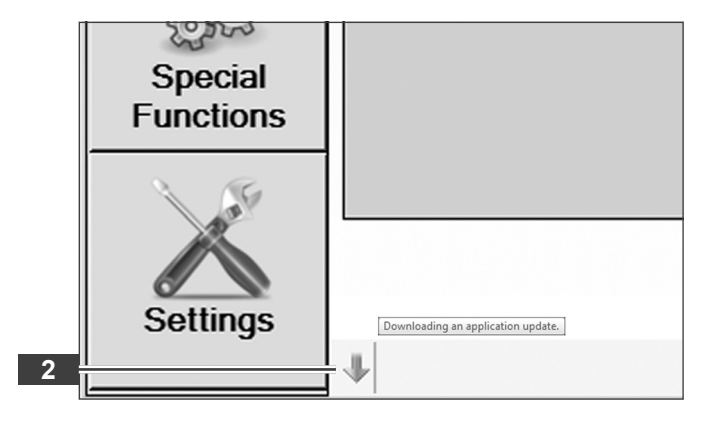

Wenn der Pfeil 3 gelb wird, ist der Download beendet.

► Klicken Sie auf den Pfeil.

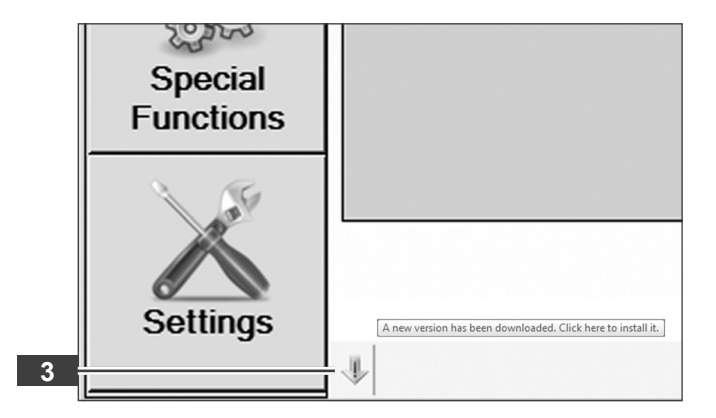

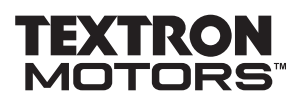

4.2 Update Textron Motors Diagnose Software

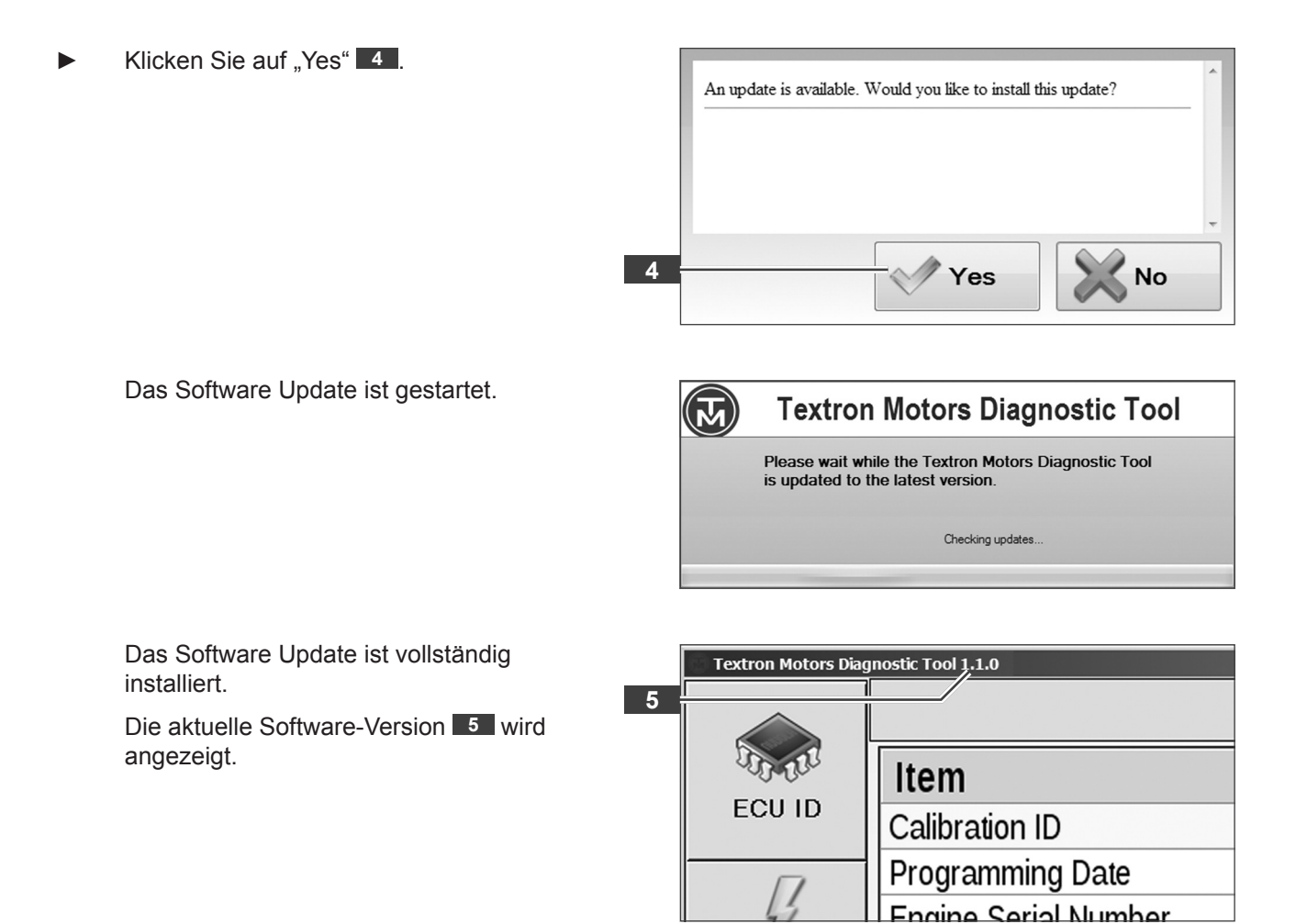

<span id="page-15-0"></span>5.1 Notebook am Motor anschließen

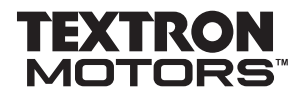

#### **5 Textron Motors Diagnose Tool verwenden**

#### **5.1 Notebook am Motor anschließen**

Der Motor-Diagnosestecker befindet sich immer am Kabelbaum des Motors. (Siehe die Herstellerdokumentation.)

► Diagnosekabel **2** am Motor-Diagnosestecker **1** einstecken.

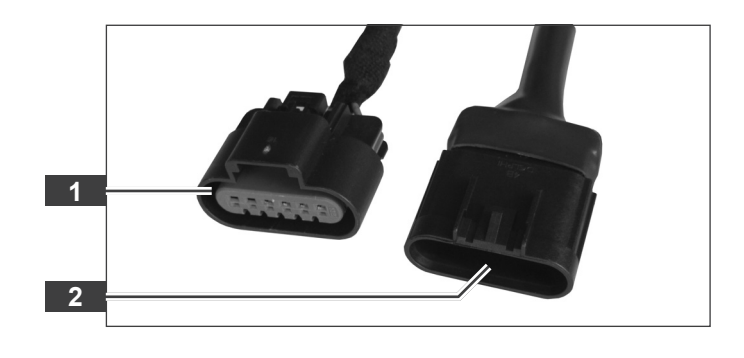

► Diagnosekabel **4** am Diagnose-Schnittstellenmodul **3** einstecken.

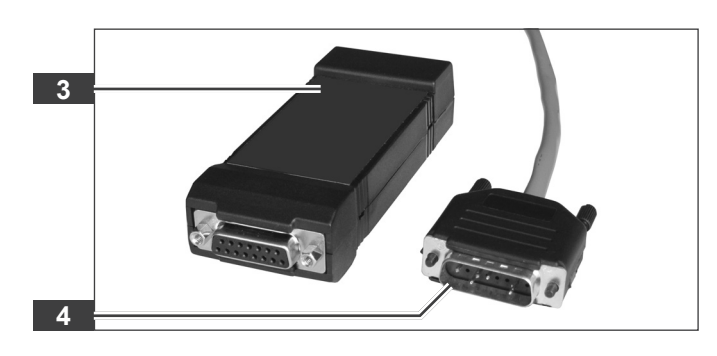

► USB-Kabel **6** am Diagnose-Schnittstellenmodul 5<sup>chnittstellenmodul 5<sup>chnittstellenmodul 5<sup>chn</sup></sup></sup>

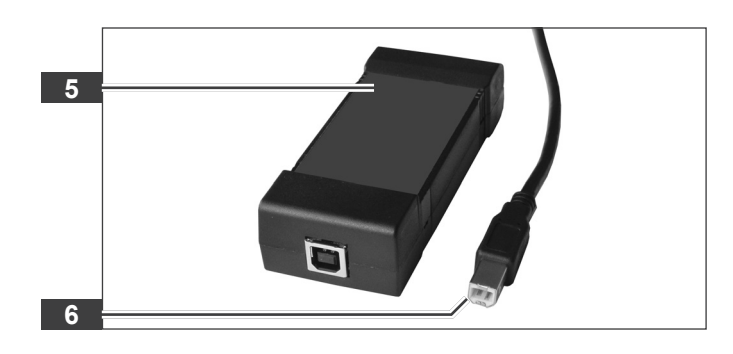

► USB-Kabel **8** am Notebook **7** einstecken.

Wenn Sie das Diagnose-Schnittstellenmodul zum ersten Mal am Notebook eingestecken, werden die USB-Treiber automatisch installiert.

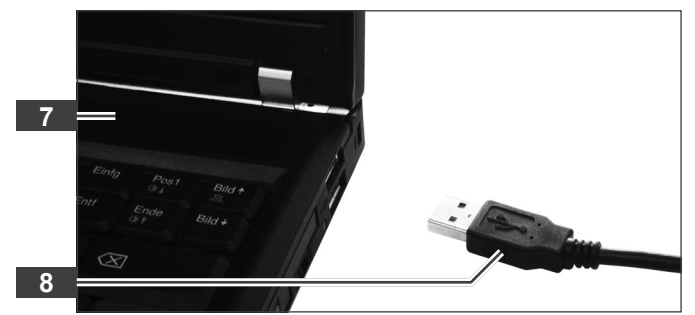

<span id="page-16-0"></span>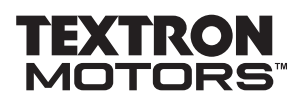

5.2 Textron Motors Diagnose Software starten

# **5.2 Textron Motors Diagnose Software starten**

- ► Notebook am Motor anschließen. (Siehe Kapitel 5.1 Notebook am Motor anschließen.)
- ► Starten Sie die Textron Motors Diagnose Software über das "Textron Motors Diagnostic Tool" Symbol **1** auf dem Desktop.

oder

- ► Starten Sie die Textron Motors Diagnose Software über "Start" – "Alle Programme" – "Textron Motors Diagnostic Tool".
- ► Wählen Sie den angeschlossenen Steuergerätetyp **3** aus. (Siehe Kapitel 3.3 Identifikation Synerject Motormanagement und Steuergerätetyp.)

Wenn Sie das Feld "Remember" **4** aktivieren, bleibt die Voreinstellung bestehen. Sie werden dann beim Programmstart nicht mehr aufgefordert den Steuergerätetyp auszuwählen. Beachten Sie Kapitel 5.7.2 Steuergerätetyp wechseln und voreinstellen.

► Klicken Sie auf "Select" **2** 

Die Ansicht ECU IDENTIFICATION wird angezeigt.

Zündung einschalten.

Die Steuergerät Identifikationsdaten werden angezeigt. Das Steuergerät ist mit dem Notebook verbunden.

Wenn die Steuergerät Identifikationsdaten nicht automatisch angezeigt werden, klicken Sie auf "Refresh" 5

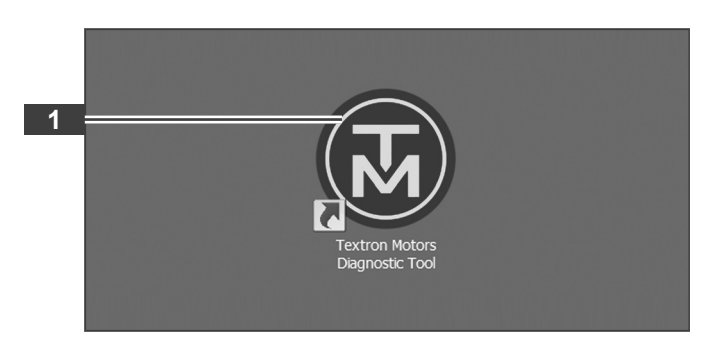

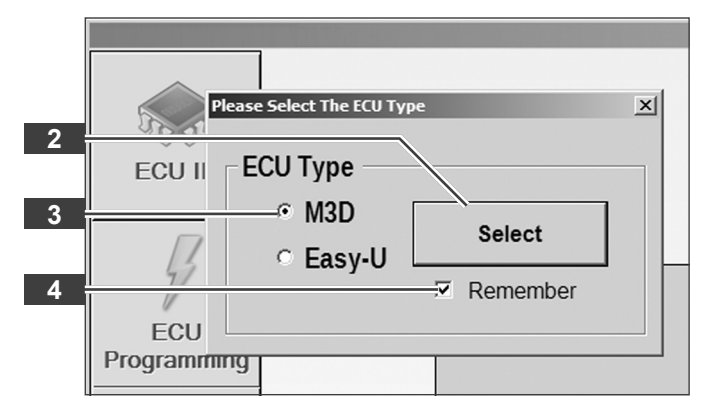

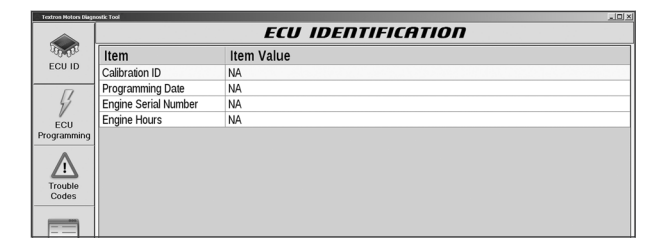

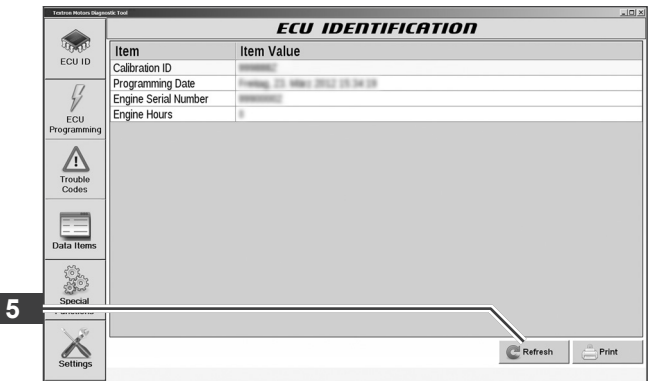

<span id="page-17-0"></span>5.3 Ansicht Steuergerät Identifikation (ECU ID)

#### **5.3 Ansicht Steuergerät Identifikation (ECU ID)**

In der Ansicht ECU IDENTIFICATION werden die Steuergerät Identifikationsdaten angezeigt. Die Steuergerät Identifikationsdaten und die gespeicherten Fehlercodes können ausgedruckt werden.

#### 5.3.1 Steuergerät Identifikationsdaten anzeigen

Das Notebook ist am Motor angeschlossen und die Zündung eingeschaltet.

► Klicken Sie auf "ECU ID" **1** 

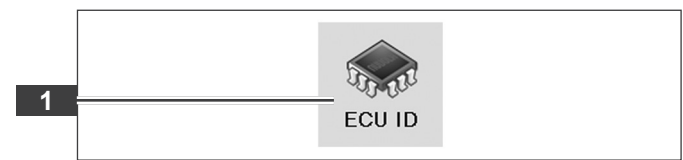

Folgende Steuergerät Identifikationsdaten werden angezeigt:

Calibration ID Nummer der aktuellen Kalibrierung.

Programming Date Datum an dem die Kalibrierung programmiert wurde.

Engine Serial Number Serialnummer des Motors.

Engine Hours Betriebsstunden des Motors.

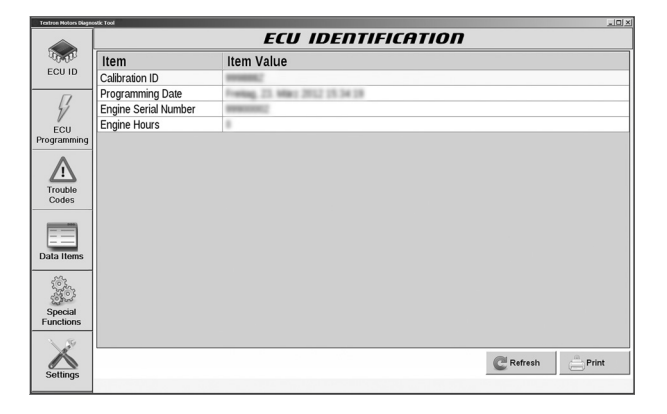

# <span id="page-18-0"></span>**TEXTRON** MOTORS

#### **5 Textron Motors Diagnose Tool verwenden**

5.3 Ansicht Steuergerät Identifikation (ECU ID)

# 5.3.2 Steuergerät Identifikationsdaten drucken

Das Notebook ist am Motor angeschlossen und die Zündung eingeschaltet.

► Klicken Sie auf "ECU ID" 1

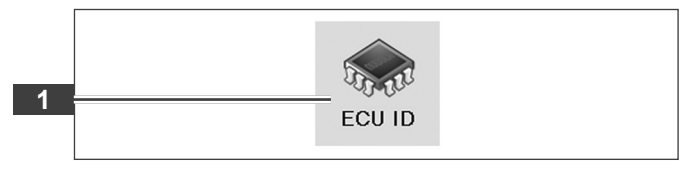

Die Steuergerät Identifikationsdaten werden angezeigt.

► Klicken Sie auf "Print" **2** 

Die Steuergerät Identifikationsdaten und die gespeicherten Fehlercodes werden ausgedruckt.

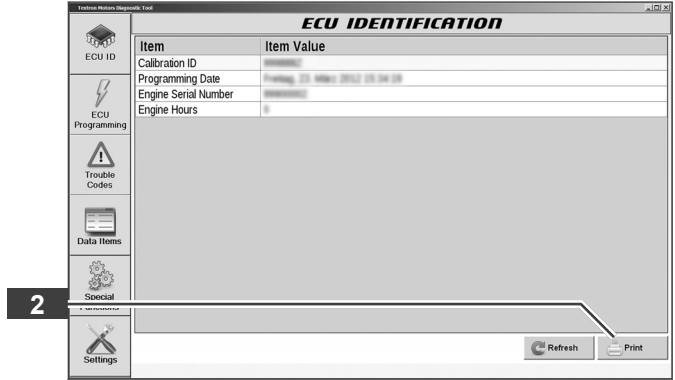

#### <span id="page-19-0"></span>5.4 Ansicht Steuergerät Programmierung (ECU Programming)

#### **5.4 Ansicht Steuergerät Programmierung (ECU Programming)**

In der Ansicht ECU PROGRAMMING können Sie die vorhandene Kalibrierung des Steuergerätes aktualisieren. Textron Motors empfiehlt die Kalibrierung, bei jeder Vorstellung des Motors zu aktualisieren.

Diese Funktion steht ausschließlich autorisierten Werkstätten zur Verfügung.

**Information!** Sie können ausschließlich die auf dem Steuergerät vorhandene Kalibrierung aktualisieren. Die Programmierung einer Kalibrierung für eine andere Motorvariante ist nicht möglich.

#### 5.4.1 Kalibrierung Steuergerät aktualisieren

Das Notebook ist am Motor angeschlossen und die Zündung eingeschaltet.

Klicken Sie auf "ECU Programming" **■** 

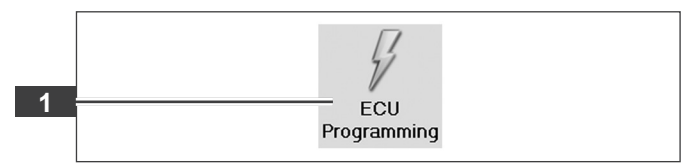

Die Batterie ist vollgeladen und nicht an einem Batterie-Ladegerät angeschlossen.

- ► Verbinden Sie das Notebook mit dem Internet.
- Klicken Sie auf "Next" **2** .

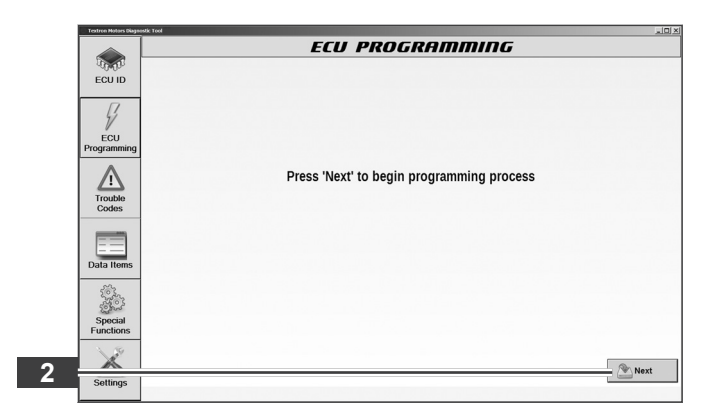

- Geben Sie Ihre Zugangsdaten ein. Beachten Sie die Groß- und Kleinschreibung.
- Klicken Sie auf "Next" 3 .

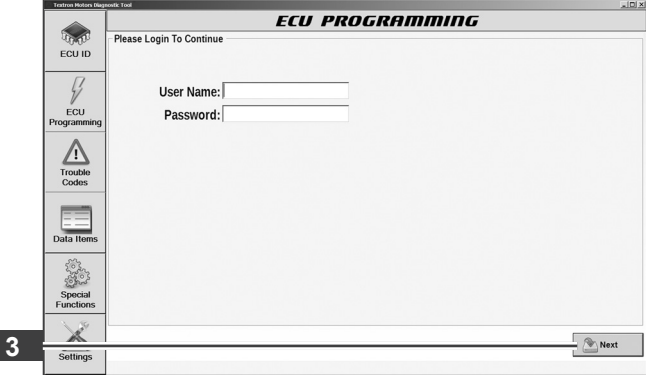

5.4 Ansicht Steuergerät Programmierung (ECU Programming)

Das Textron Motors Diagnose Tool prüft, ob eine neue Kalibrierung verfügbar ist.

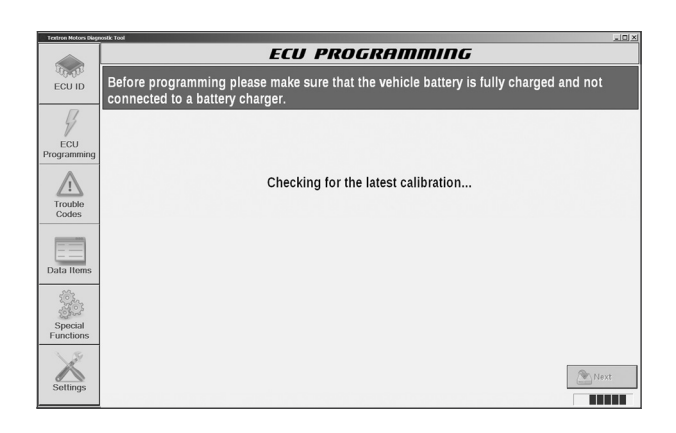

Wenn die Meldung erscheint "There is no calibration update for this ECU" **4** , ist das Steuergerät auf dem aktuellsten Stand.

Klicken Sie auf "Next" 5 L

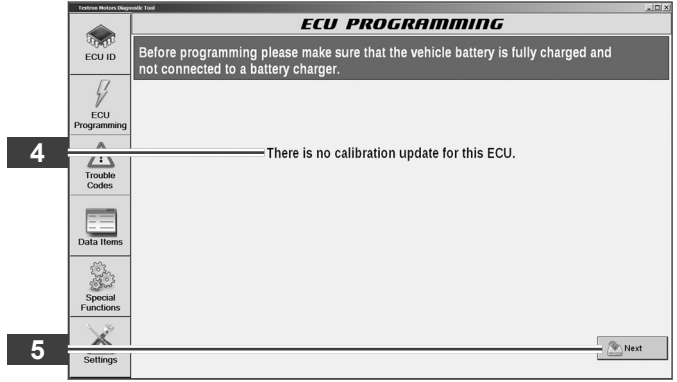

oder

Die Programmierung ist gestartet.

Die Programmierung dauert, je nach Downloadgeschwindigkeit, nur 1 – 2 Minuten. Betätigen sie den Motor und das Notebook nicht, während der Programmierung.

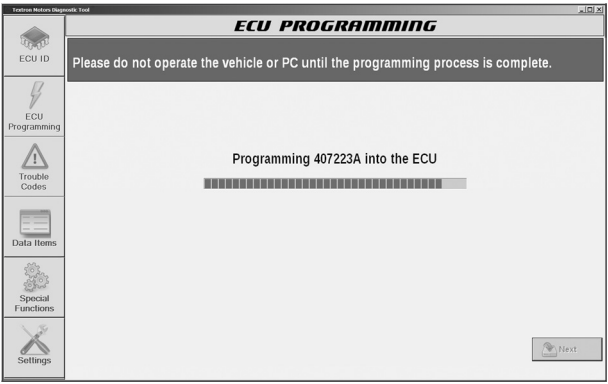

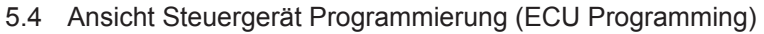

- **ECU PROGRAMMING**
- ► Wenn die Meldung erscheint "Please move the ignition key to the off position" **6** , schalten Sie die Zündung aus.
- ► Warten Sie, bis die nächste Meldung erscheint.

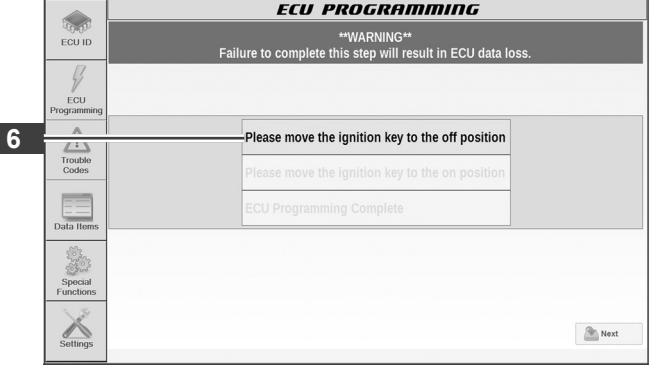

- ► Wenn die Meldung erscheint "Please move the ignition key to the on position" **7** , schalten Sie die Zündung ein.
- Warten Sie, bis die nächste Meldung erscheint.

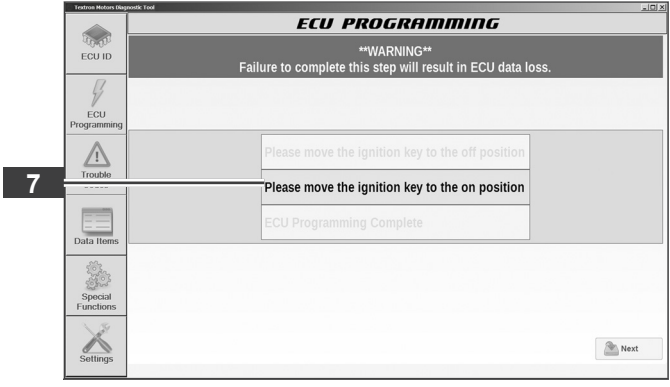

Wenn die Meldung erscheint "ECU Programming complete" **8** , ist die Kalibrierung erfolgreich aktualisiert.

Klicken Sie auf "Finish" <sup>9</sup> L

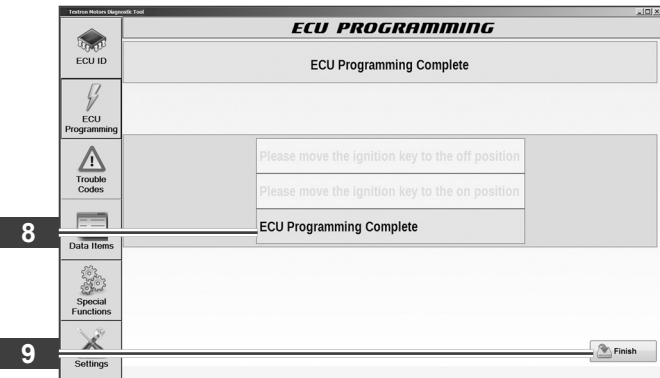

# <span id="page-22-0"></span>TEXTRO

#### **5 Textron Motors Diagnose Tool verwenden**

5.5 Ansicht Fehlercodes (Trouble Codes)

# **5.5 Ansicht Fehlercodes (Trouble Codes)**

In der Ansicht TROUBLE CODES werden alle gespeicherten Fehlercodes angezeigt.

#### 5.5.1 Fehlercodes anzeigen

Das Notebook ist am Motor angeschlossen und die Zündung eingeschaltet.

► Klicken Sie auf "Trouble Codes" **1** 

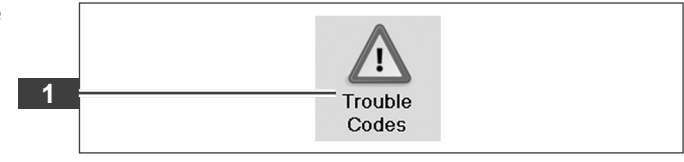

Alle Fehlercodes **2** werden angezeigt.

Die Fehlercodes werden nach Status unterschieden:

Active Der Fehler ist aktuell vorhanden.

Historic Der Fehler ist in der Vergangenheit aufgetreten, aber nicht mehr aktiv.

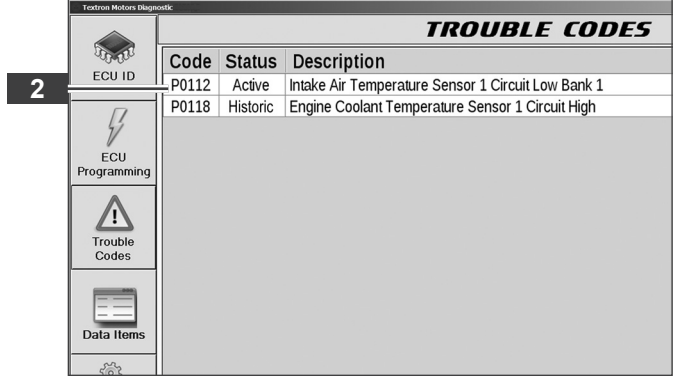

<span id="page-23-0"></span>5.5 Ansicht Fehlercodes (Trouble Codes)

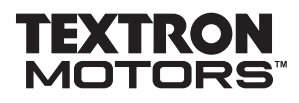

#### 5.5.2 Nicht aktive Fehlercodes löschen

Das Notebook ist am Motor angeschlossen und die Zündung eingeschaltet.

► Klicken Sie auf "Trouble Codes" 1

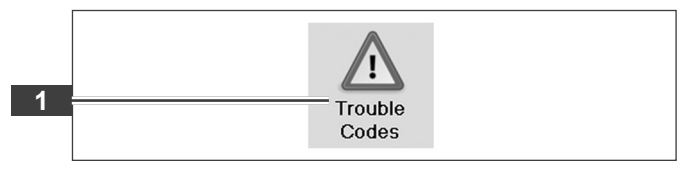

Alle Fehlercodes **2** werden angezeigt.

► Klicken Sie auf "Clear Codes" **3** .

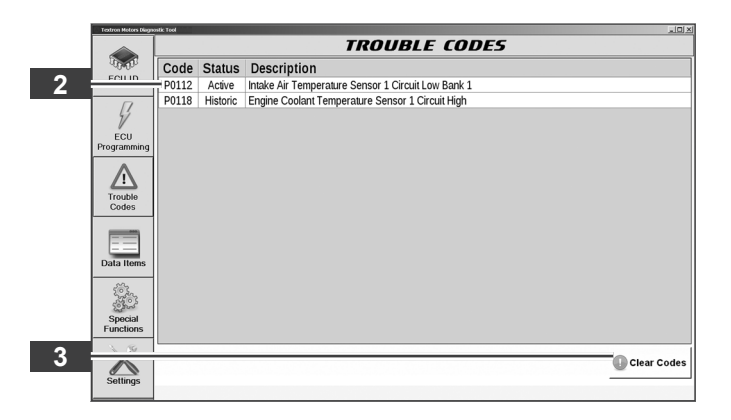

Alle nicht aktiven Fehlercodes sind gelöscht.

Klicken Sie auf "OK"<sup>14</sup> .

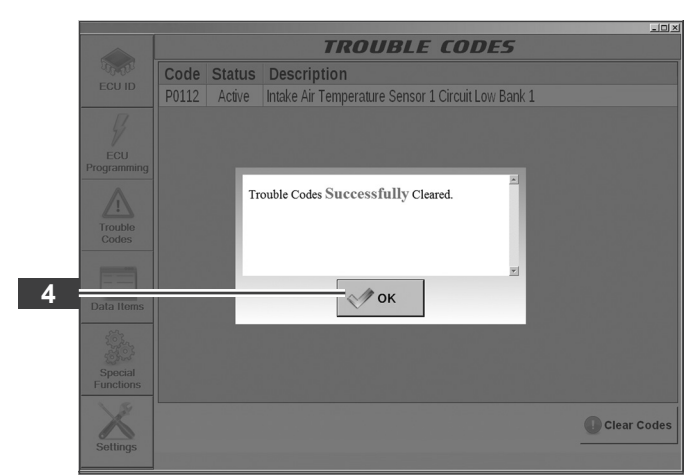

<span id="page-24-0"></span>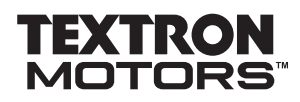

5.6 Ansicht Datenelemente (Data Items)

#### **5.6 Ansicht Datenelemente (Data Items)**

In der Ansicht DATA ITEMS können Sie verschiedene Motor-Messdaten anzeigen und aufzeichnen. Die letzten 5 Minuten der Motor-Messdaten Anzeige werden automatisch im Hintergrund aufgezeichnet. Die Textron Motors Diagnose Software kann für die Wiedergabe und den Export der aufgezeichneten Daten in eine WDR-Datei verwendet werden.

#### 5.6.1 Motor-Messdaten anzeigen und aufzeichnen

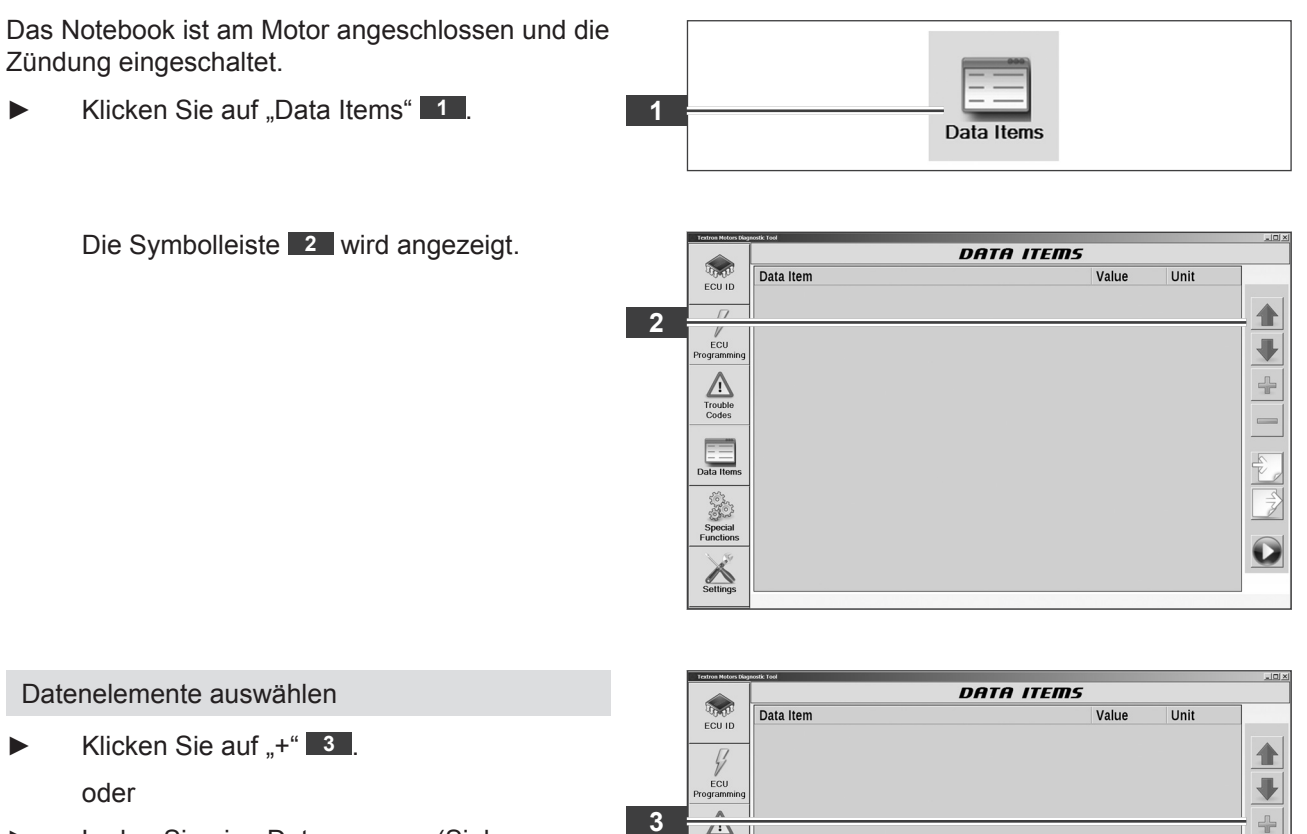

Laden Sie eine Datengruppe. (Siehe Kapitel 5.6.3 Datengruppe laden.)

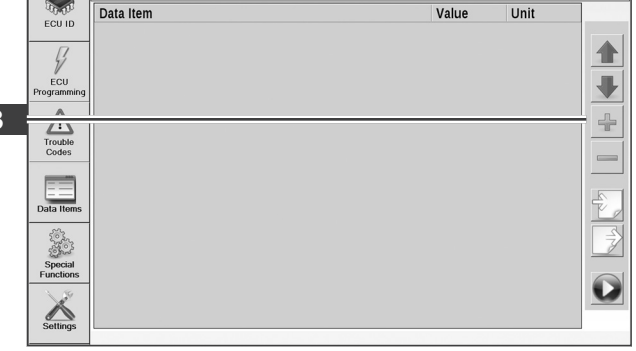

5.6 Ansicht Datenelemente (Data Items)

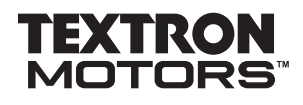

- ► Aktivieren Sie die gewünschten Datenelemente **4** .
- Klicken Sie auf "Select" 5

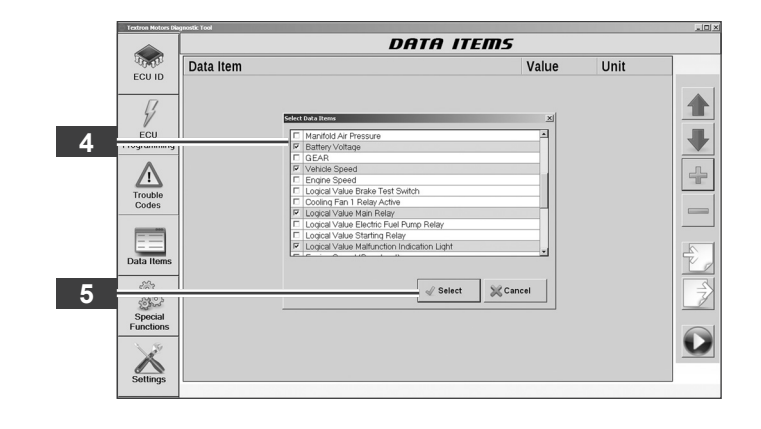

Die ausgewählten Datenelemente werden angezeigt.

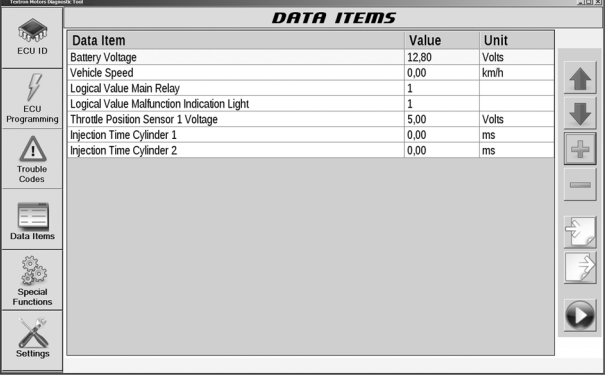

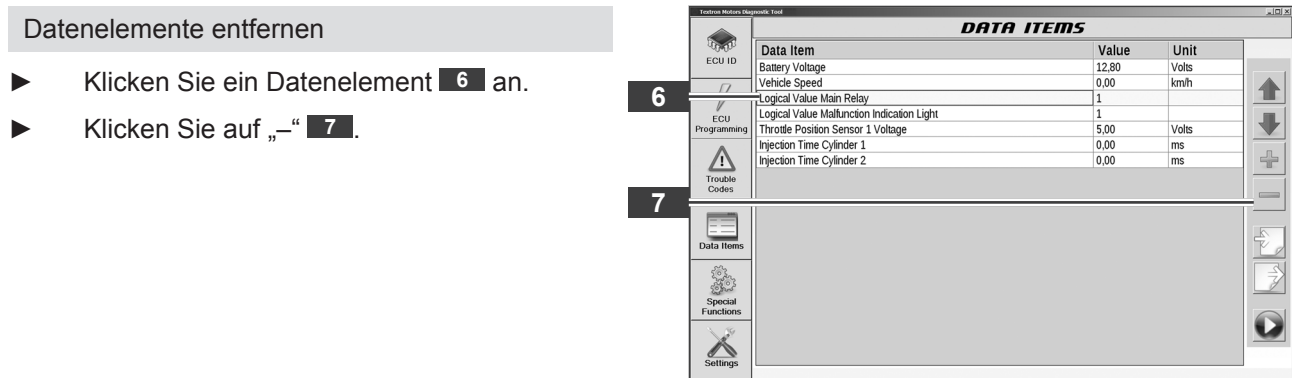

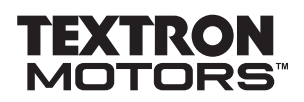

5.6 Ansicht Datenelemente (Data Items)

Das Datenelement ist aus der Ansicht entfernt.

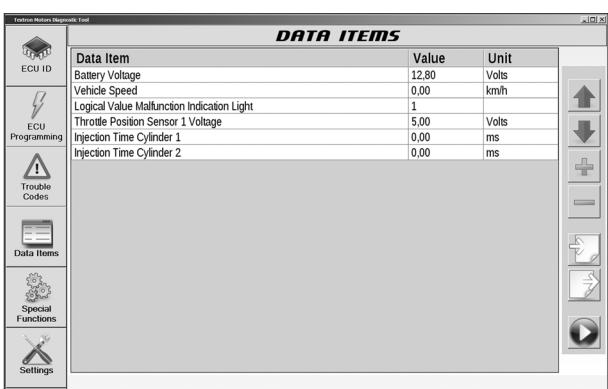

#### Datenelemente neu anordnen

► Klicken Sie ein Datenelement an und verschieben Sie das Datenelement in der Ansicht mit den Pfeiltasten **8** .

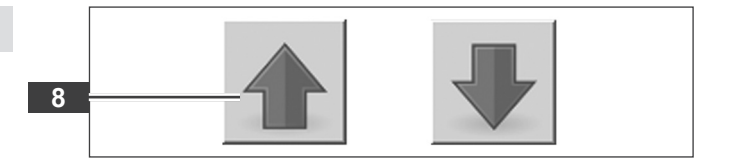

<span id="page-27-0"></span>5.6 Ansicht Datenelemente (Data Items)

# 5.6.2 Eigene Datengruppe speichern

Sie können ausgewählte Datenelemente als Datengruppe speichern. Auf diese Datengruppe können Sie zu einem späteren Zeitpunkt schnell wieder zugreifen.

Das Notebook ist am Motor angeschlossen und die Zündung eingeschaltet.

► Klicken Sie auf "Data Items" **11**.

**1** Data Items

Die Symbolleiste **2** wird angezeigt.

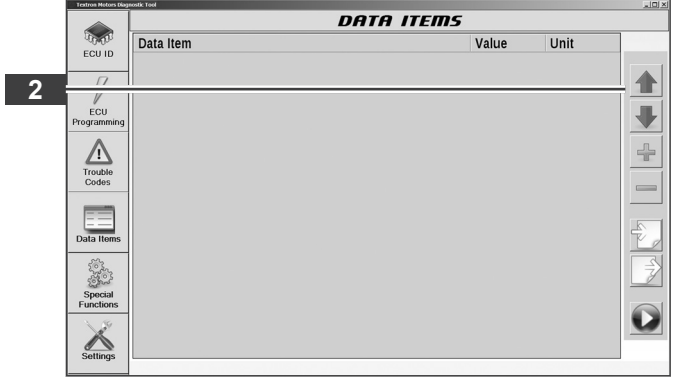

- ► Wählen Sie verschiedene Datenelemente aus, die Sie als Datengruppe speichern wollen. (Siehe Kapitel 5.6.1 Motor-Messdaten anzeigen und aufzeichnen.)
- Klicken Sie auf "Save Data Item Group"  **3** .

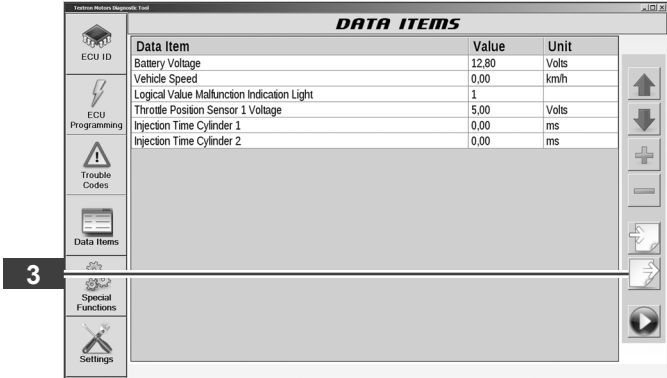

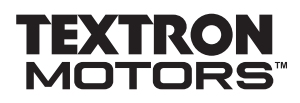

5.6 Ansicht Datenelemente (Data Items)

 $\overline{\ }$  Select

 $\&$  Cancel

Klicken Sie auf "New Group" **■** . Malfuncian be diseased that the there is the series of  $\mathbf{x}$ in Sens Cylinder Cylinder New Group  $\mathcal{Q}$  Select  $\bowtie$  Cancel **4** ► Geben Sie eine Bezeichnung für die Malfunction to disposition that a  $\overline{\phantom{a}}$  $\vert x \vert$ Datengruppe ein. In Sens Cylinde ► Klicken Sie auf "OK" 5 Cylinder  $\mathbf{x}$ Group Name: TM151028 **5**  $\mathcal{U}$  OK **SCancel** New Group  $\mathcal{Q}$  Select Cancel Die neue Datengruppe **6** ist gespeichert. Malfunction to disposition that a  $x$ In Sens<br>In Sens<br>Cylinde Klicken Sie auf "Select" **7 6** Cylinde Cylinde

**7**

<span id="page-29-0"></span>5.6 Ansicht Datenelemente (Data Items)

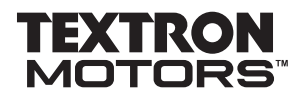

### 5.6.3 Datengruppe laden

Das Notebook ist am Motor angeschlossen und die Zündung eingeschaltet.

► Klicken Sie auf "Data Items" 1

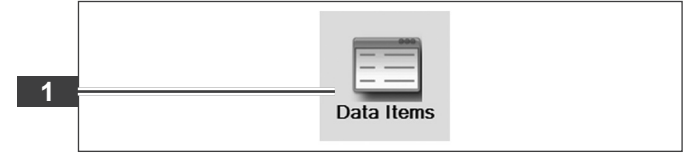

Die Symbolleiste **2** wird angezeigt.

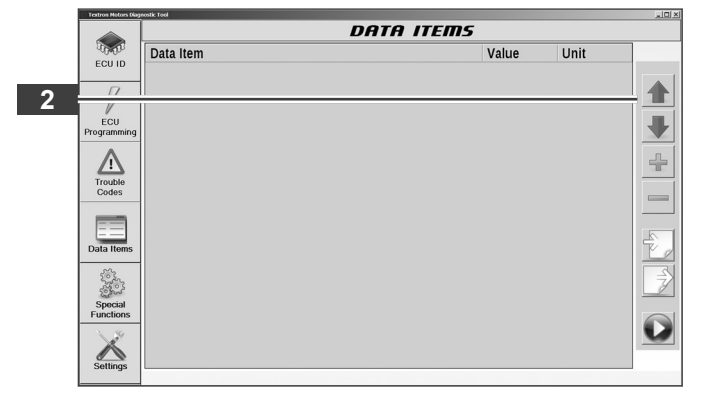

Klicken Sie auf "Load Data Item Group" **■ 3** .

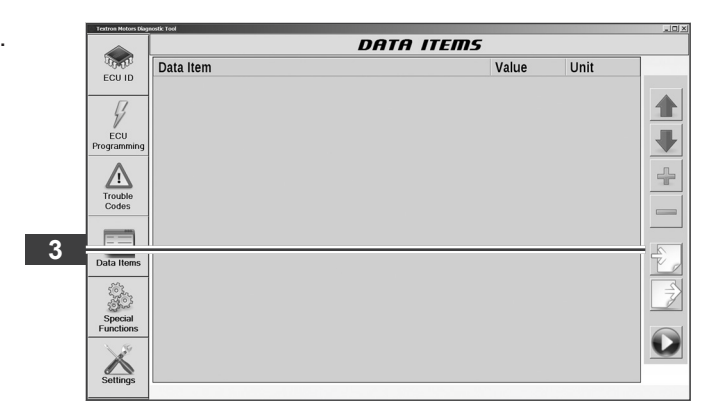

In der Datengruppe "Default" werden alle verfügbaren Datenelemente angezeigt.

- ► Klicken Sie auf eine Datengruppe **4** .
- Klicken Sie auf "Select" 5

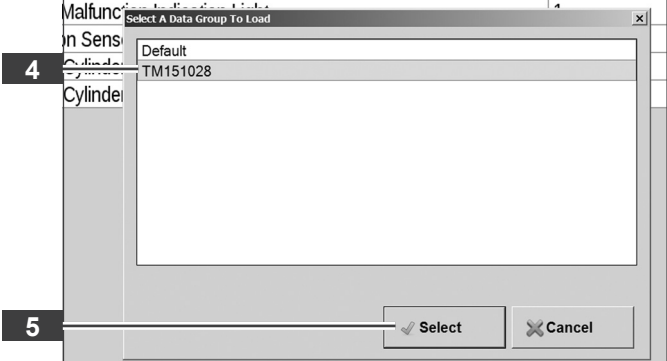

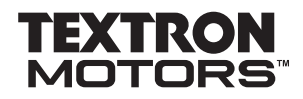

5.6 Ansicht Datenelemente (Data Items)

# Die Datengruppe **6** wird angezeigt.

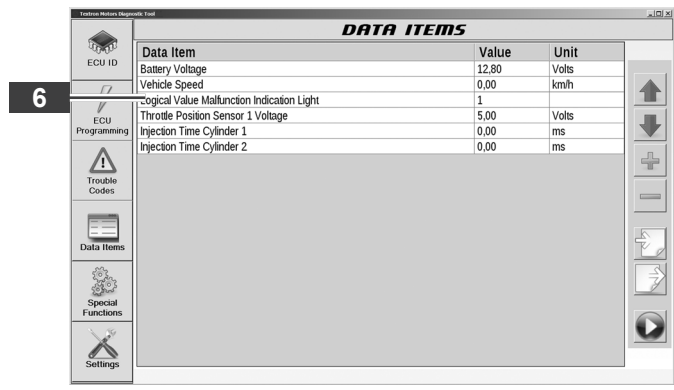

<span id="page-31-0"></span>5.6 Ansicht Datenelemente (Data Items)

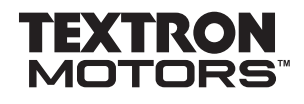

# 5.6.4 Aufzeichnung wiedergeben und exportieren

Motor-Messdaten sind aufgezeichnet.

Klicken Sie auf "Playback Data Items" **1** .

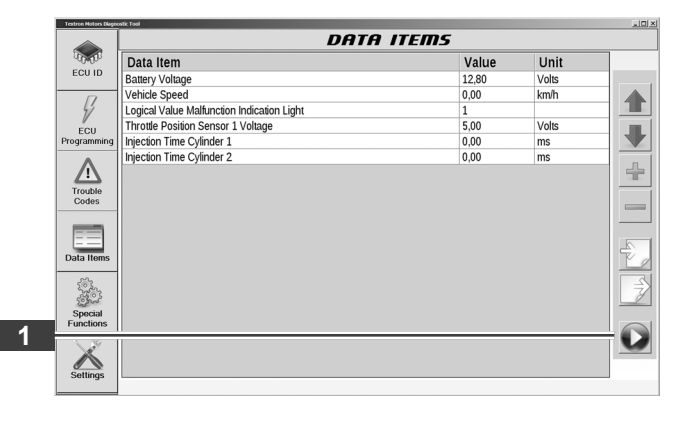

Die letzten 5 Minuten der Aufzeichnung werden wiedergegeben.

Während der Wiedergabe werden keine weiteren Motor-Messdaten aufgezeichnet.

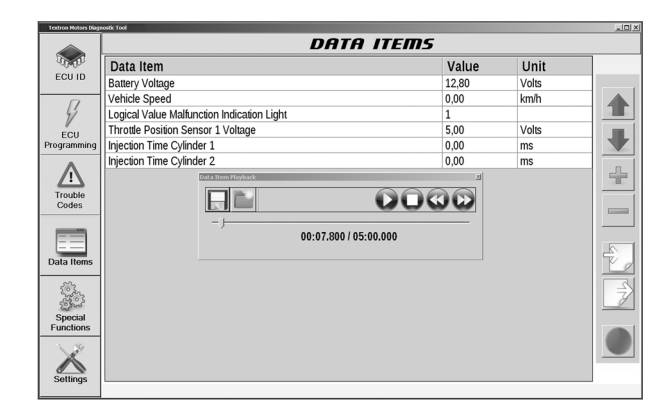

Steuerungsfunktionen der Wiedergabe:

- Wiedergabe starten **3** .
- Wiedergabe anhalten **2** .
- 30 Sekunden vorspringen **4** .
- 30 Sekunden zurückspringen.

Aufzeichnung als WDR-Datei exportieren

Klicken Sie auf "Save Current Recording" **5** .

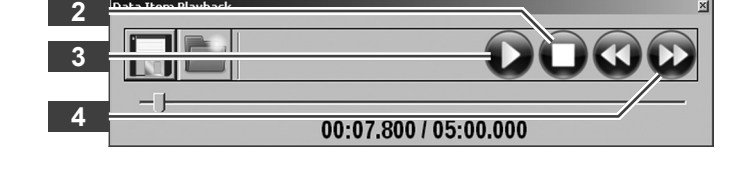

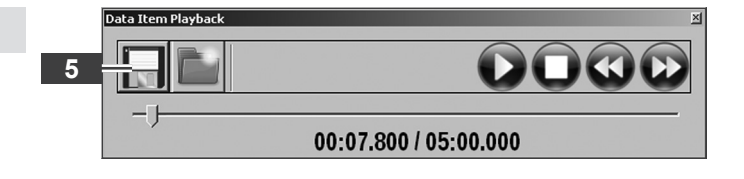

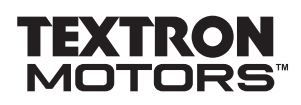

5.6 Ansicht Datenelemente (Data Items)

- ► Wählen Sie ein Verzeichnis aus.
- Geben Sie einen Dateinamen ein.
- ► Klicken Sie auf "Speichern" 6

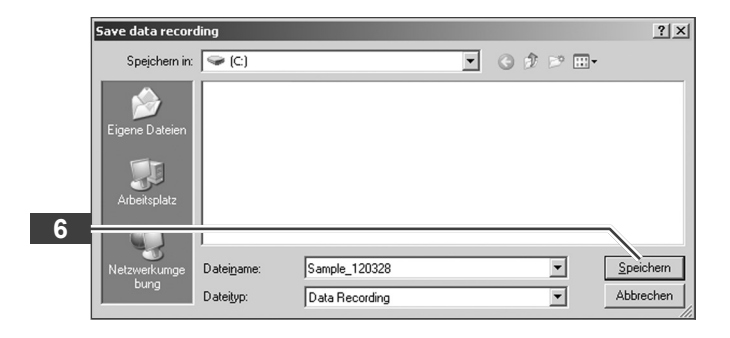

Die Datei ist gespeichert.

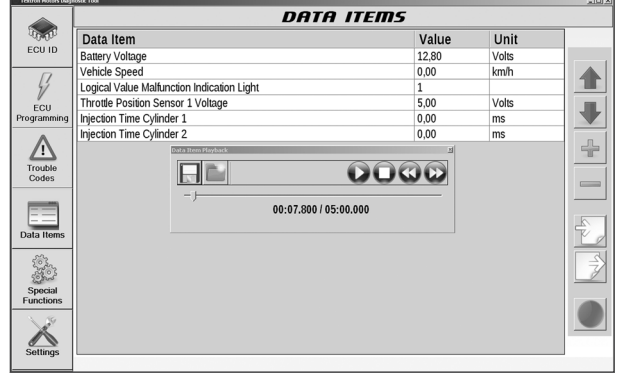

► Klicken Sie auf "Return to record mode" **7** . Die Wiedergabe ist beendet.

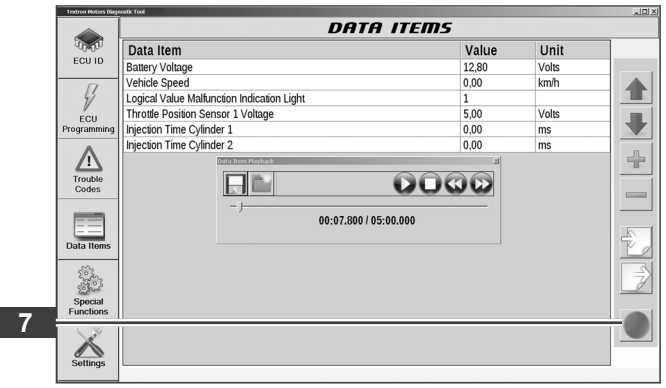

#### <span id="page-33-0"></span>5.6 Ansicht Datenelemente (Data Items)

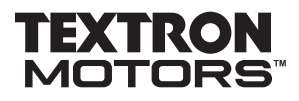

#### 5.6.5 WDR-Datei wiedergeben

Das Diagnose-Schnittstellenmodul ist am Notebook angeschlossen.

► Klicken Sie auf "Data Items" 1

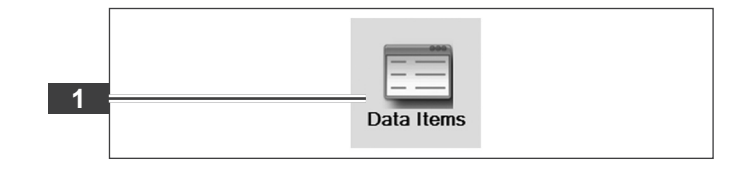

Die Symbolleiste wird angezeigt.

► Klicken Sie auf "Playback Data Items" **2** .

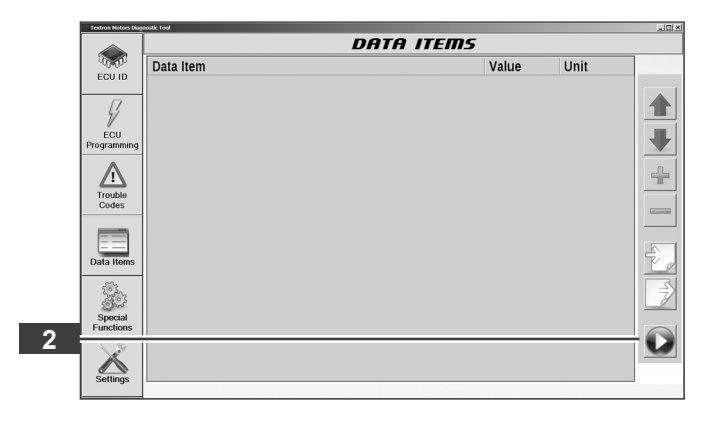

Klicken Sie auf "Open Recording" 3 .

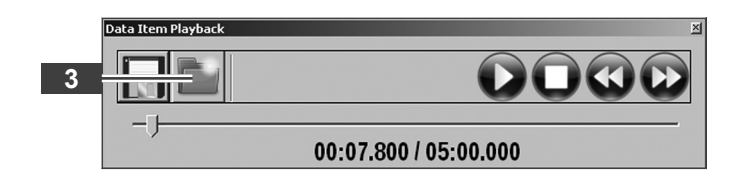

- Wählen Sie ein Verzeichnis aus.
- Wählen Sie eine Datei aus.
- Klicken Sie auf "Öffnen" 4

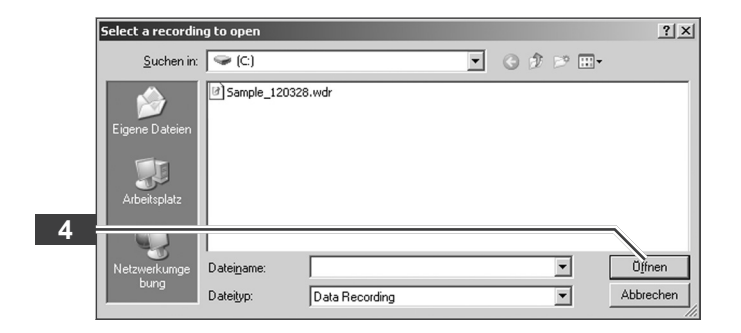

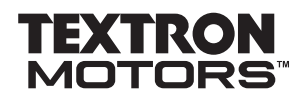

5.6 Ansicht Datenelemente (Data Items)

Die Aufzeichnung wird wiedergegeben.

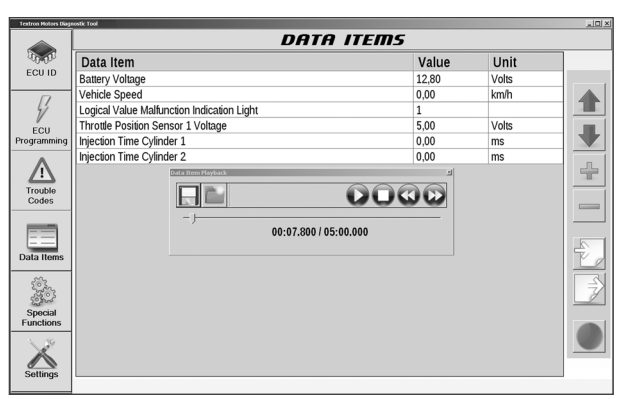

► Klicken Sie auf "Return to record mode" **5** . Die Wiedergabe ist beendet.

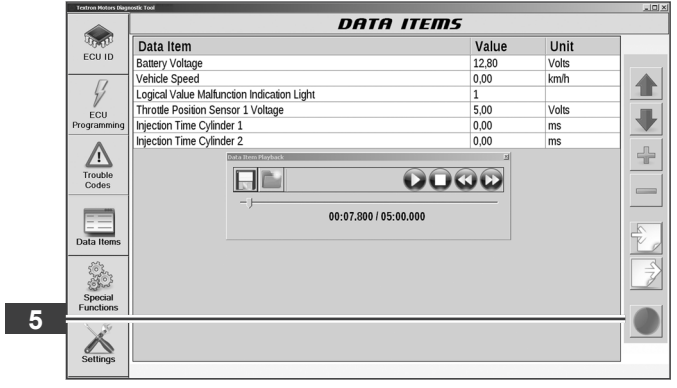

<span id="page-35-0"></span>5.7 Ansicht Sonderfunktionen (Special Functions)

# **5.7 Ansicht Sonderfunktionen (Special Functions)**

#### 5.7.1 Stundenzähler für Serviceleuchte zurücksetzen

Die Kalibrierungssoftware des Steuergeräts unterstützt die Funktion einer Serviceleuchte. Informieren Sie sich in der Herstellerdokumentation.

Diese Funktion steht ausschließlich autorisierten Werkstätten zur Verfügung.

# **A** WARNUNG

#### **Nicht durchgeführte Servicearbeiten können die Sicherheit von Personen gefährden.**

Regelmäßiger Service ist wichtig, damit der Motor in einem sicheren Betriebszustand erhalten wird.

► Setzen Sie die Serviceleuchte nur zurück, wenn alle erforderlichen Servicearbeiten durchgeführt worden sind.

Das Notebook ist am Motor angeschlossen und die Zündung eingeschaltet.

► Klicken Sie auf "Special Functions" **1** 

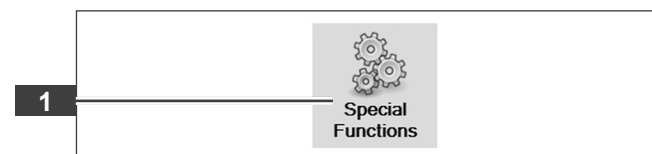

Klicken Sie auf "Reset" **2** .

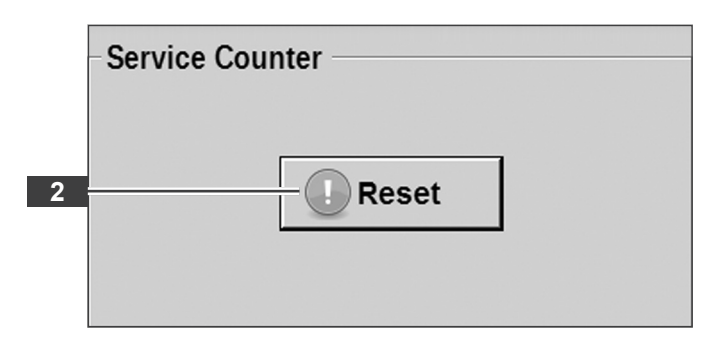

- Geben Sie Ihre Zugangsdaten ein. Beachten Sie die Groß- und Kleinschreibung.
- Klicken Sie auf "Login" 3 L

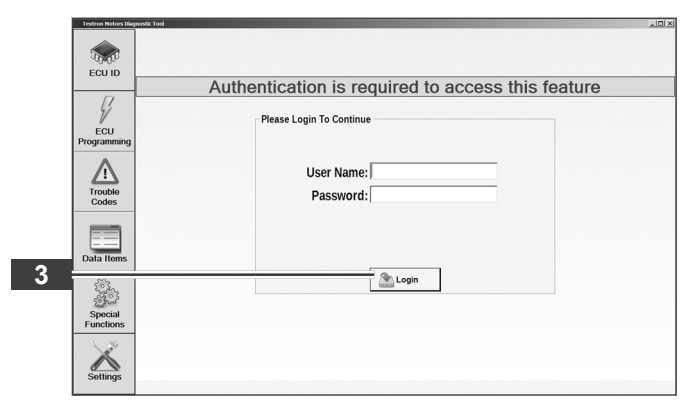

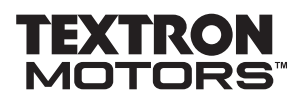

5.7 Ansicht Sonderfunktionen (Special Functions)

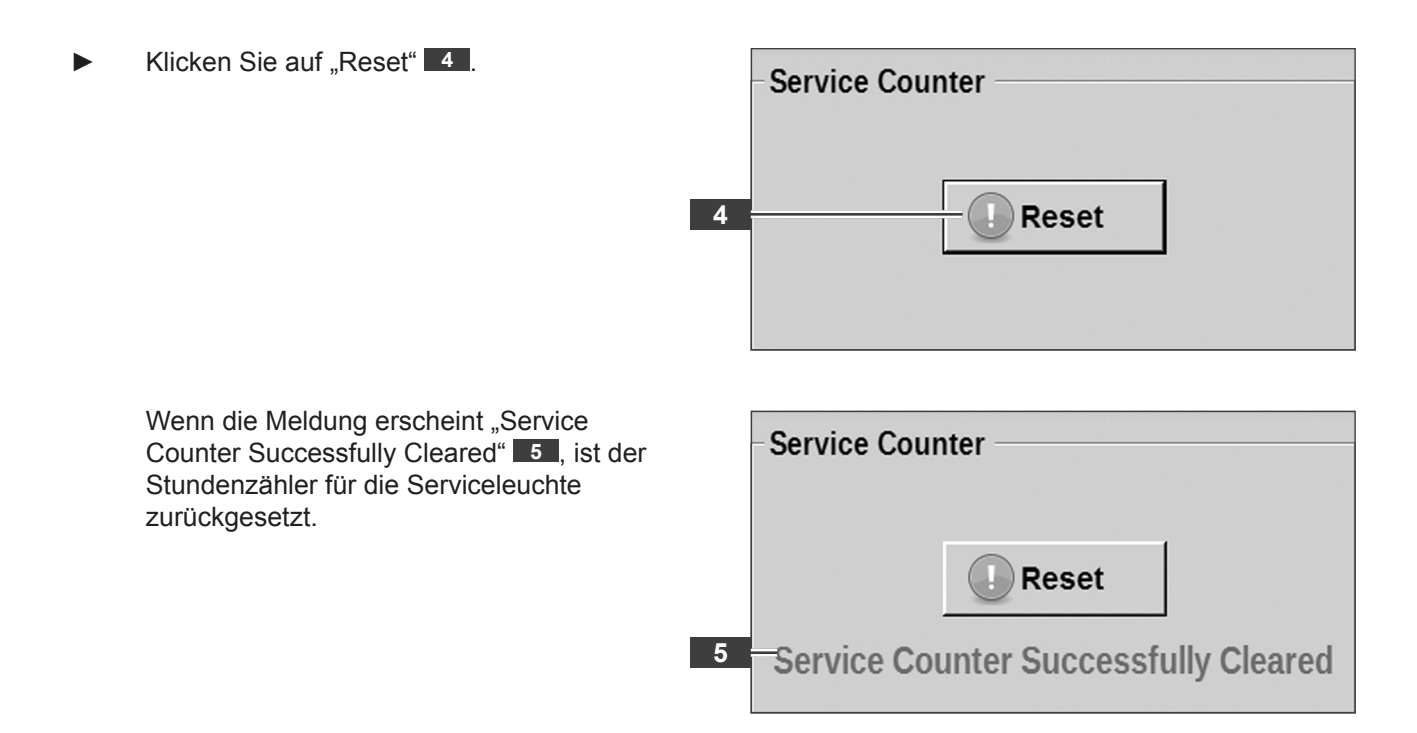

<span id="page-37-0"></span>5.7 Ansicht Sonderfunktionen (Special Functions)

#### 5.7.2 Adaptionswerte zurücksetzen

Nach Reparaturarbeiten kann es erforderlich sein, dass Adaptionswerte im Speicher zurückgesetzt werden müssen.

Diese Funktion steht ausschließlich autorisierten Werkstätten zur Verfügung.

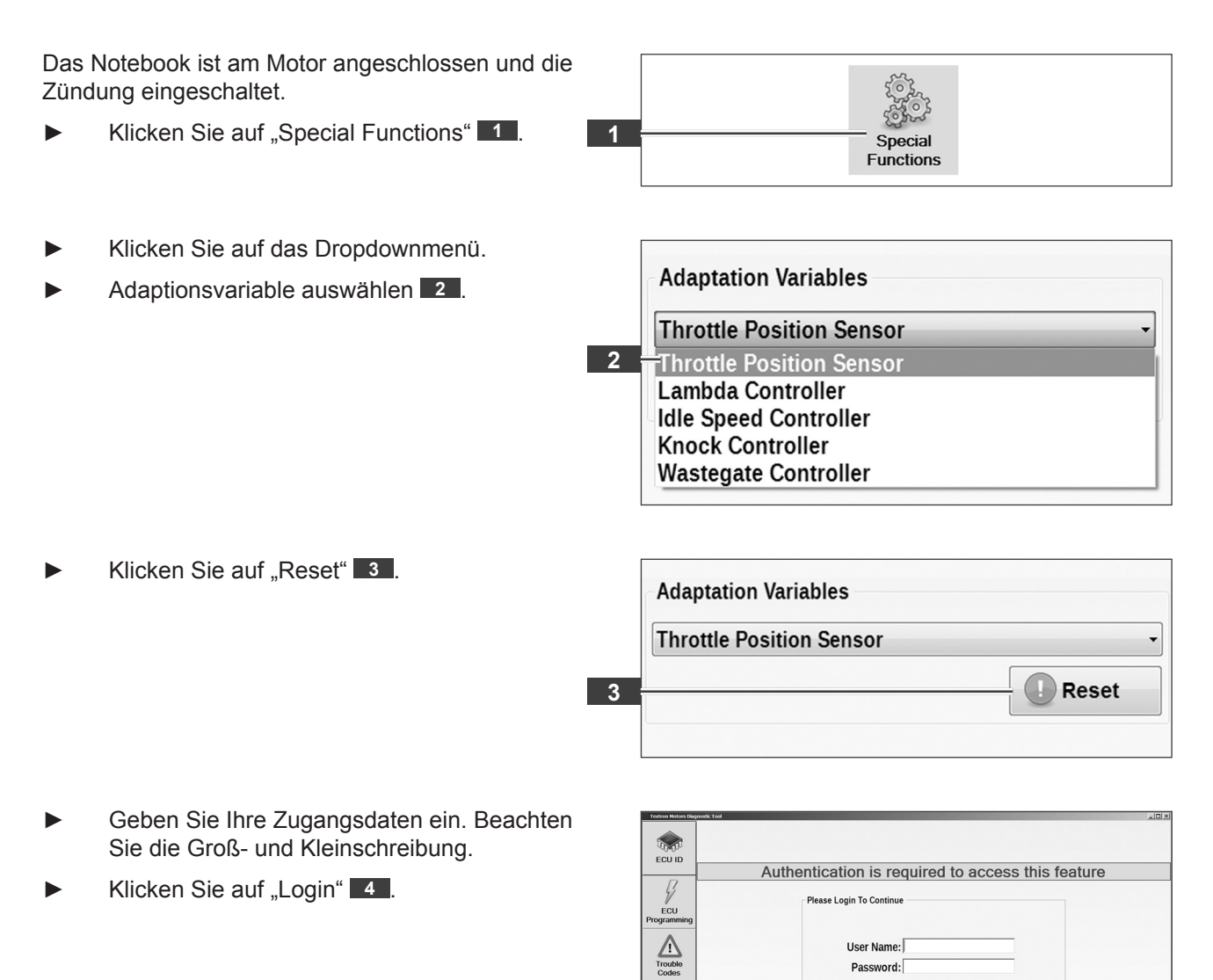

**4**

 $\frac{|--|}{|--|}$ Data Iter

**CANA** Special<br>Functions  $\sum_{\text{Setting}}$ 

 $\overline{\mathbb{R}}$  Login

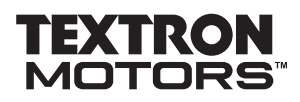

5.7 Ansicht Sonderfunktionen (Special Functions)

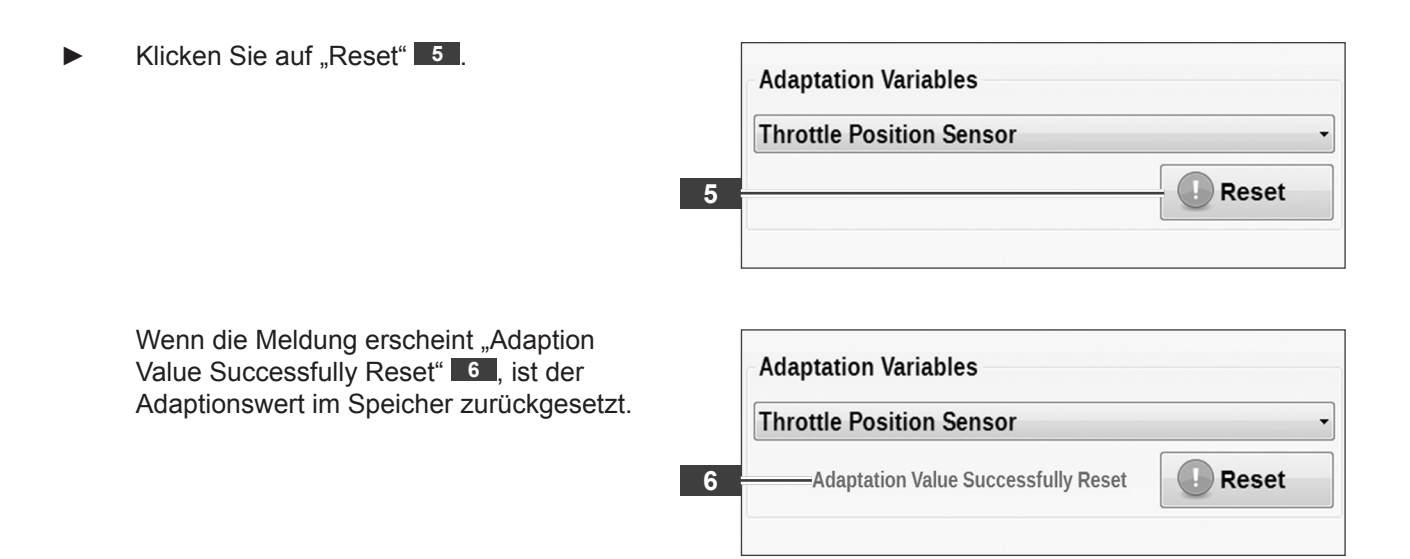

<span id="page-39-0"></span>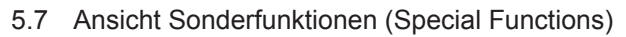

#### 5.7.3 Steuergerätetyp wechseln und voreinstellen

Sie können den ausgewählten Steuergerätetyp wechseln und als Voreinstellung übernehmen.

Das Notebook ist am Motor angeschlossen und die Zündung eingeschaltet.

► Klicken Sie auf "Special Functions" **11**.

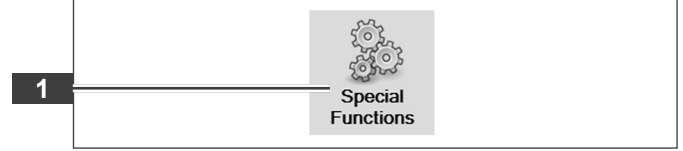

- ► Wählen Sie den gewünschten Steuergerätetyp **3** aus. (Siehe Kapitel 3.3 Identifikation Synerject Motormanagement und Steuergerätetyp.)
- ► Wenn das Feld "Remember" **4** aktiviert ist, werden Sie beim Programmstart nicht mehr aufgefordert den Steuergerätetyp auszuwählen.

Die Diagnosesoftware wird für den eingestellten Steuergerätetyp gestartet.

- ► Wenn das Feld "Remember" nicht aktiviert ist, werden Sie bei jedem Programmstart aufgefordert den Steuergerätetyp auszuwählen.
- Klicken Sie auf "Set" **2** .

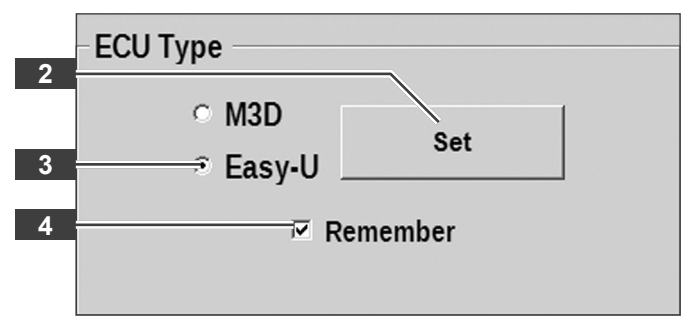

<span id="page-40-0"></span>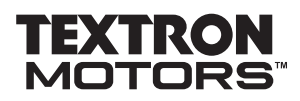

5.8 Software beenden und Notebook vom Motor trennen

#### **5.8 Software beenden und Notebook vom Motor trennen**

► Klicken Sie an der Textron Motors Diagnose Software auf die Schaltfläche "Schließen" **1** .

> Die Textron Motors Diagnose Software ist beendet.

Zündung ausschalten.

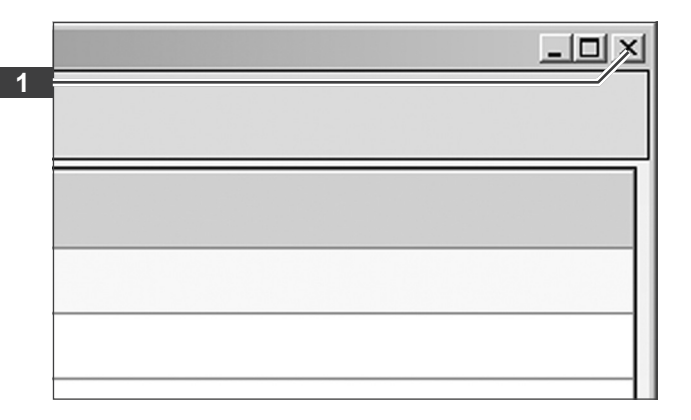

Wenn Sie den USB-Stecker abziehen, verwenden Sie immer die Funktion "Hardware sicher entfernen". Informieren Sie sich im Handbuch des Notebooks. In der Liste der USB-Geräte wird das Diagnose-Schnittstellenmodul als "Textron Motors Multilink" angezeigt.

- ► USB-Kabel **3** vom Notebook **2** abziehen.
- ► Diagnosekabel **5** vom Motor-Diagnosestecker **4** abziehen.

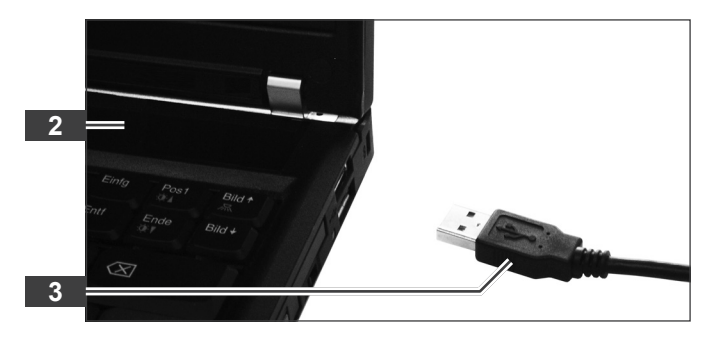

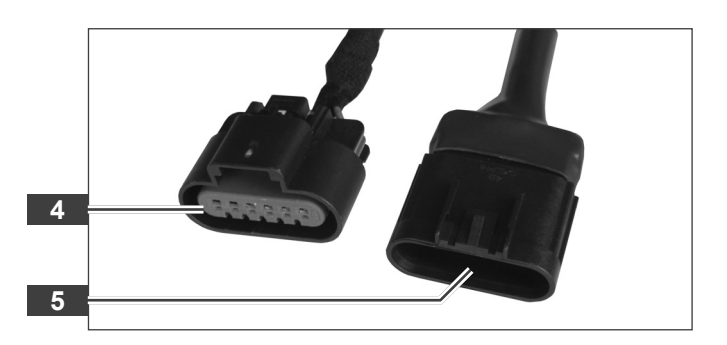

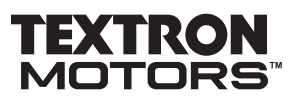

### <span id="page-41-0"></span>**6 Problemlösungen und Hilfe**

Die Software startet, aber es erscheint die Meldung "Adapter Not Found"

Wenn die Fehlermeldung "Adapter Not Found. Please Connect The Adapter" **1** angezeigt wird, ist das Diagnose-Schnittstellenmodul nicht mit dem Notebook verbunden.

► Diagnose-Schnittstellenmodul am Notebook einstecken. (Siehe Kapitel 5.1 Notebook am Motor anschließen.)

Wenn das Problem immer noch vorhanden ist, prüfen Sie folgende Möglichkeiten:

- Die USB-Treiber des Diagnose-Schnittstellenmoduls sind nicht korrekt installiert.
- ► Beenden Sie die Textron Motors Diagnose Software und ziehen das USB-Kabel am Notebook ab.
- ► USB-Kabel wieder einstecken und warten Sie, bis die USB-Treiber installiert sind.
- ► Textron Motors Diagnose Software starten.
- Das Diagnose-Schnittstellenmodul oder das USB-Kabel ist defekt.

#### Die Zugangsdaten werden nicht akzeptiert

Wenn die Fehlermeldung "Invalid user name or password" **1** angezeigt wird, hat der Download Server Ihre Zugangsdaten nicht akzeptiert.

- ► Geben Sie Ihre Zugangsdaten erneut ein. Beachten Sie die Groß- und Kleinschreibung.
- Klicken Sie auf "Next" **2** .

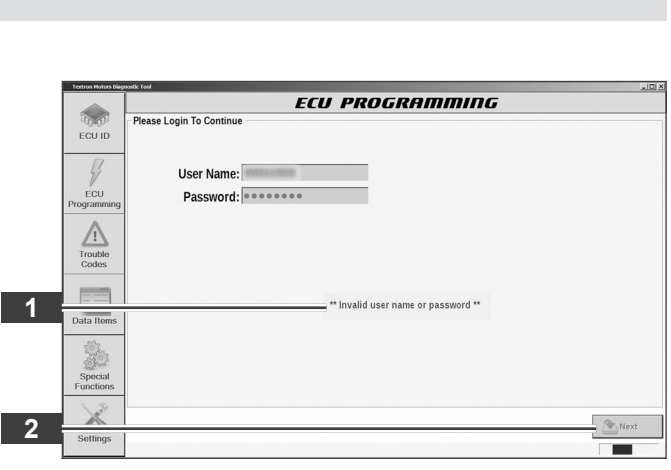

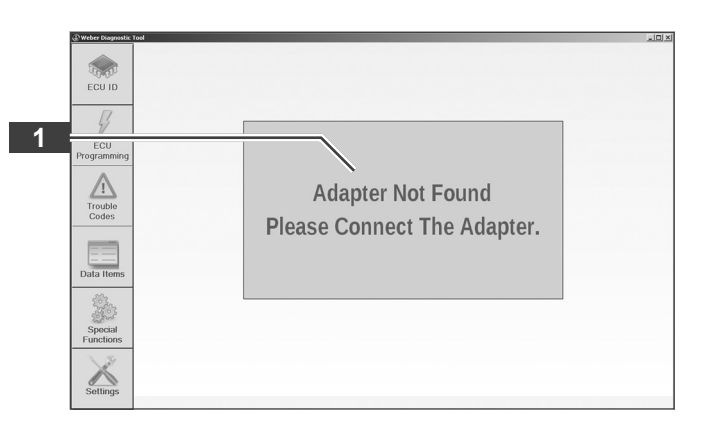

#### Die Steuergerät Identifikationsdaten werden nicht angezeigt

Wenn anstatt der Identifikationsdaten nur "NA" **1** angezeigt wird, ist das Steuergerät nicht mit dem Notebook verbunden oder die Programmierung wurde unterbrochen.

Zündung einschalten und klicken Sie auf "Refresh" **2** .

oder

Wechseln Sie den Steuergerätetyp. (Siehe Kapitel 5.7.2 Steuergerätetyp wechseln und voreinstellen.)

oder

Starten Sie die Programmierung.

Wenn das Problem immer noch vorhanden ist, prüfen Sie folgende Möglichkeiten:

- Das Diagnosekabel ist nicht eingesteckt oder defekt.
- Das Steuergerät ist defekt.

#### Die Programmierung wird nicht gestartet

Wenn die Fehlermeldung "Server error -Could not establish..." 1 oder "Server error - There was no …" **2** angezeigt wird, kann das Notebook nicht mit dem Download Server verbunden werden.

► Verbinden Sie das Notebook mit dem Internet.

Wenn das Problem immer noch vorhanden ist, wenden Sie sich an Ihren Systemadministrator.

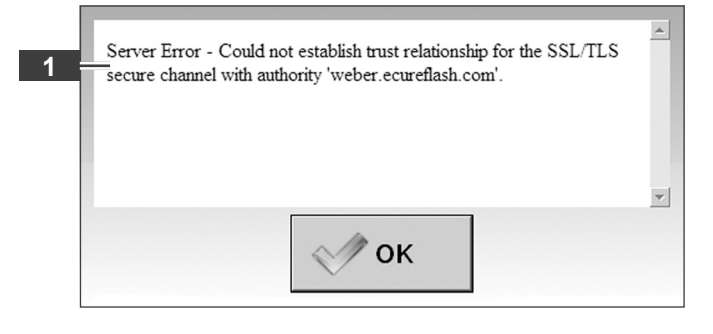

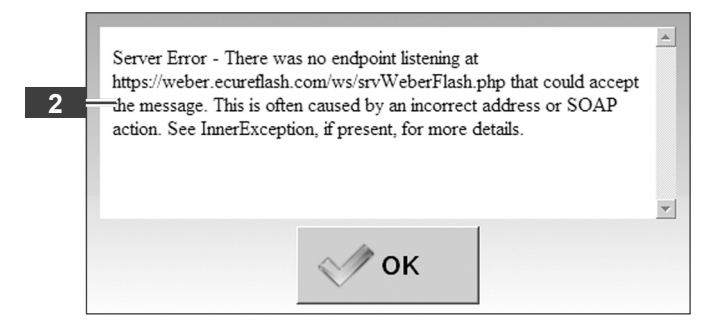

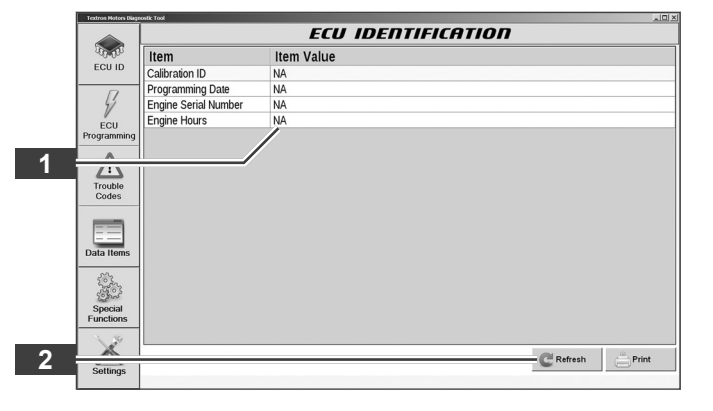

<span id="page-42-0"></span>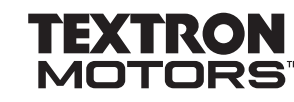

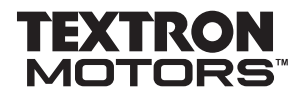

#### <span id="page-43-0"></span>**7 Textron Motors Diagnose Software deinstallieren** Starten Sie das Notebook mit Textron Motors Diagnostic Tool Administratorrechten. **@** Textron Motors Diagnostic Tool **1**Uninstall Textron Motors Diagnostic Tod Starten Sie die Deinstallation über "Start" – "Alle Programme" – "Textron Motors  $\ddot{\phantom{1}}$ Zurück Diagnostic Tool" - "Uninstall Textron Motors Programme/Dateien durchsuchen  $\boxed{2}$ Herunterfahren  $\blacktriangleright$ Diagnostic Tool" **1** . **A** Start ► Klicken Sie auf "Uninstall" **2** . Textron Motors Diagnostic Tool Uninstall  $\vert \Box \vert \times$ Uninstall Textron Motors Diagnostic Tool H Remove Textron Motors Diagnostic Tool from your computer. Textron Motors Diagnostic Tool will be uninstalled from the following folder. Click Uninstall to start the uninstallation. Uninstalling from: C:\Program Files (x86)\TextronMotors\TextronMotorsDiagnosticTool\ **2**  $Uninstall$ </u> Cancel Die Textron Motors Diagnose Software ist Textron Motors Diagnostic Tool Uninstall  $\Box$   $\times$ deinstalliert. **Uninstallation Complete** H Uninstall was completed successfully. Klicken Sie auf "Close" 3 L Completed Delete file: C:\Program Files (x86)\TextronMotors\TextronMotorsDiagnosticTool\.\...  $\overline{\phantom{a}}$ Remove folder: C:\Program Files (x86)\TextronMotors\TextronMotorsDiagnosticToo... Delete file: C:\Users\Public\Desktop\Textron Motors Diagnostic Tool.Ink Completed  $\overline{\phantom{a}}$ **3**  $<sub>Back</sub>$ </sub>  $Close$ Cancel

<span id="page-44-0"></span>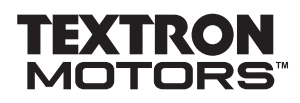

# **Anhang**

# Änderungsübersicht

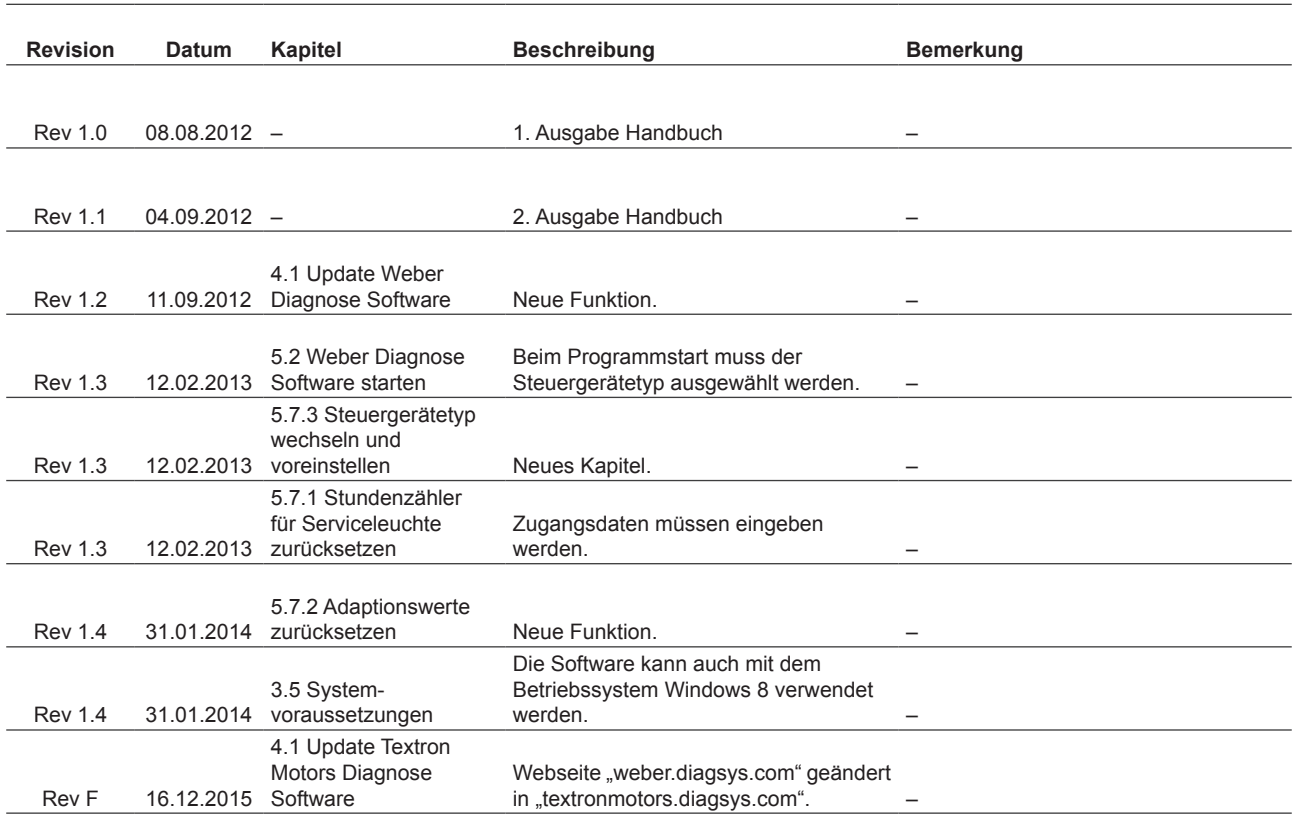

#### <span id="page-45-0"></span>**Anhang**

Index

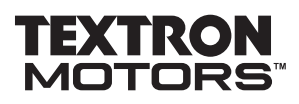

#### Index

Index

### **A**

Adaptionswerte, zurücksetzen [38](#page-37-0) Aufzeichnung, exportieren [32](#page-31-0) Aufzeichnung, wiedergeben [32](#page-31-0)

#### **D**

Datenelemente (Data Items), Ansicht [25](#page-24-0) Datengruppe, laden [30](#page-29-0) Datengruppe, speichern [28](#page-27-0) Deinstallation, Textron Motors Diagnose Software [44](#page-43-0)

#### **F**

Fehlercodes, anzeigen [23](#page-22-0) Fehlercodes, löschen [24](#page-23-0) Fehlercodes (Trouble Codes), Ansicht [23](#page-22-0) Funktionen [9](#page-8-0)

#### **H**

Hilfe [42](#page-41-0)

#### **I**

Identifikation, Motormanagement [10](#page-9-0) Identifikationsdaten, anzeigen [18](#page-17-0) Identifikationsdaten, drucken [19](#page-18-0) Identifikation, Steuergerät [18](#page-17-0) Installation, Software [13](#page-12-0)

**K**

Kalibrierung Steuergerät, aktualisieren [20](#page-19-0)

#### **L**

Lieferumfang [11](#page-10-0)

**M**

Motor-Messdaten, anzeigen und aufzeichnen [25](#page-24-0)

#### **N**

Notebook, an Motor anschließen [16](#page-15-0) Notebook, Systemvorraussetzungen [12](#page-11-0)

#### **P**

Problemlösungen [42](#page-41-0)

# **S**

Software, Version [14](#page-13-0) Sonderfunktionen (Special Functions), Ansicht [36](#page-35-0) Steuergerätetyp, voreinstellen [40](#page-39-0) Steuergerät Identifikation (ECU ID), Ansicht [18](#page-17-0) Steuergerät Programmierung (ECU Programming), Ansicht [20](#page-19-0) Stundenzähler, zurücksetzen [36](#page-35-0) Systemvorraussetzungen [12](#page-11-0)

#### **T**

Textron Motors Diagnose Software, beenden [41](#page-40-0) Textron Motors Diagnose Software, starten [17](#page-16-0)

#### **U**

Update, Textron Motors Diagnose Software [14](#page-13-0) USB-Treiber, Installation [16](#page-15-0)

#### **V**

Verwendungszweck [9](#page-8-0)

#### **W**

WDR-Datei, wiedergeben [34](#page-33-0)